# Honeywell **CBS Centro PANEL**

# **230V Central Battery System**

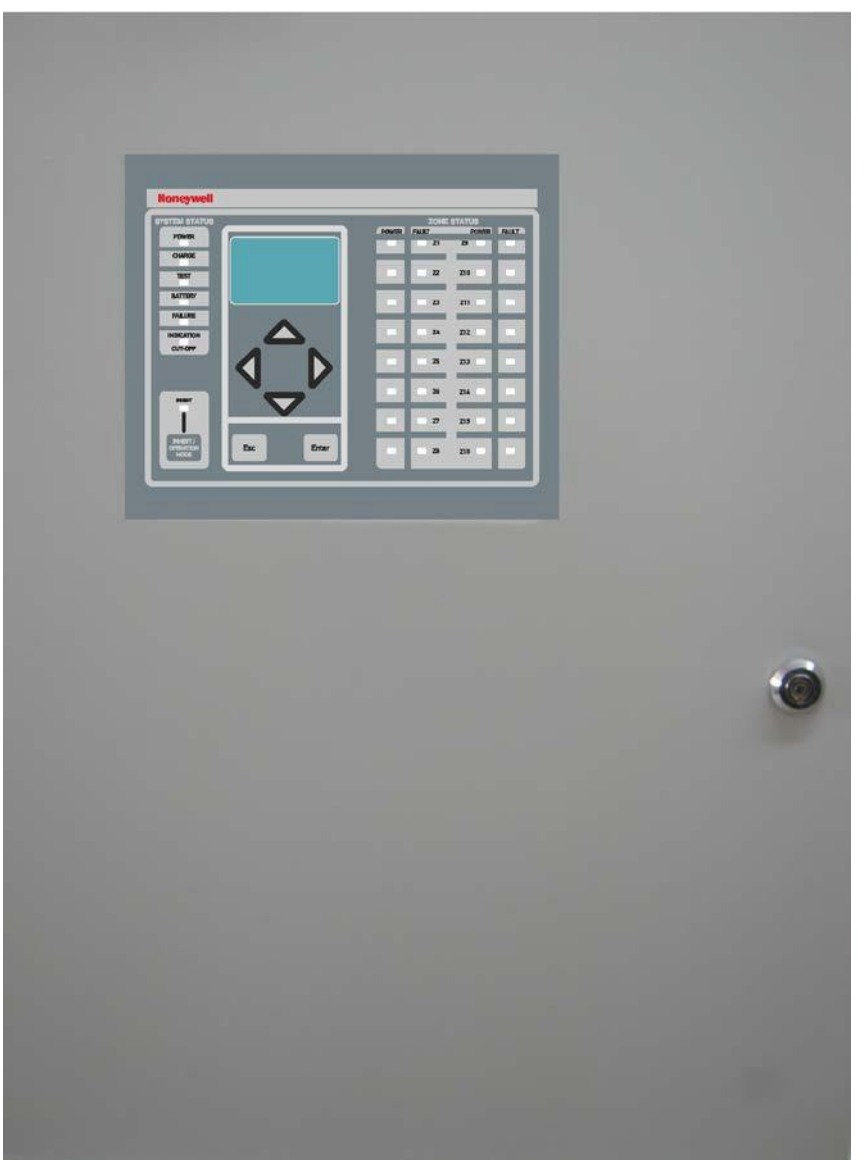

**Installation Programmering Handhavande**

**OBS!!! LÄS MANUALEN INNAN DU BÖRJAR INSTALLERA**

# Honeywell

Date 7/3/2017 Document 926299302\_09\_004 Document code 926299302\_09\_004 Page  $2$  from  $40$ 

# Innehållsförteckning

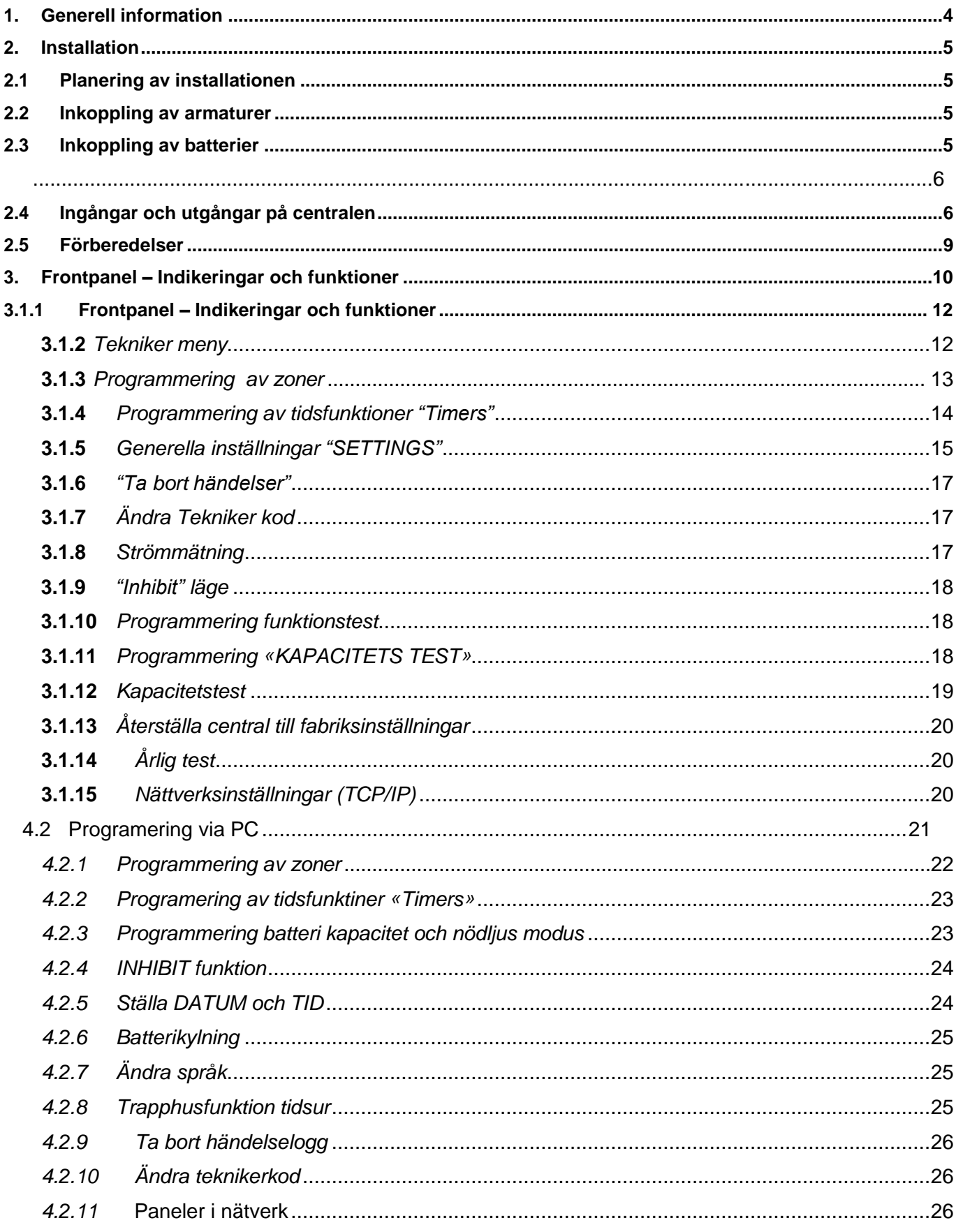

# Honeywell

Date 7/3/2017 Document 926299302\_09\_004 Document code 926299302\_09\_004 Page 3 from 40

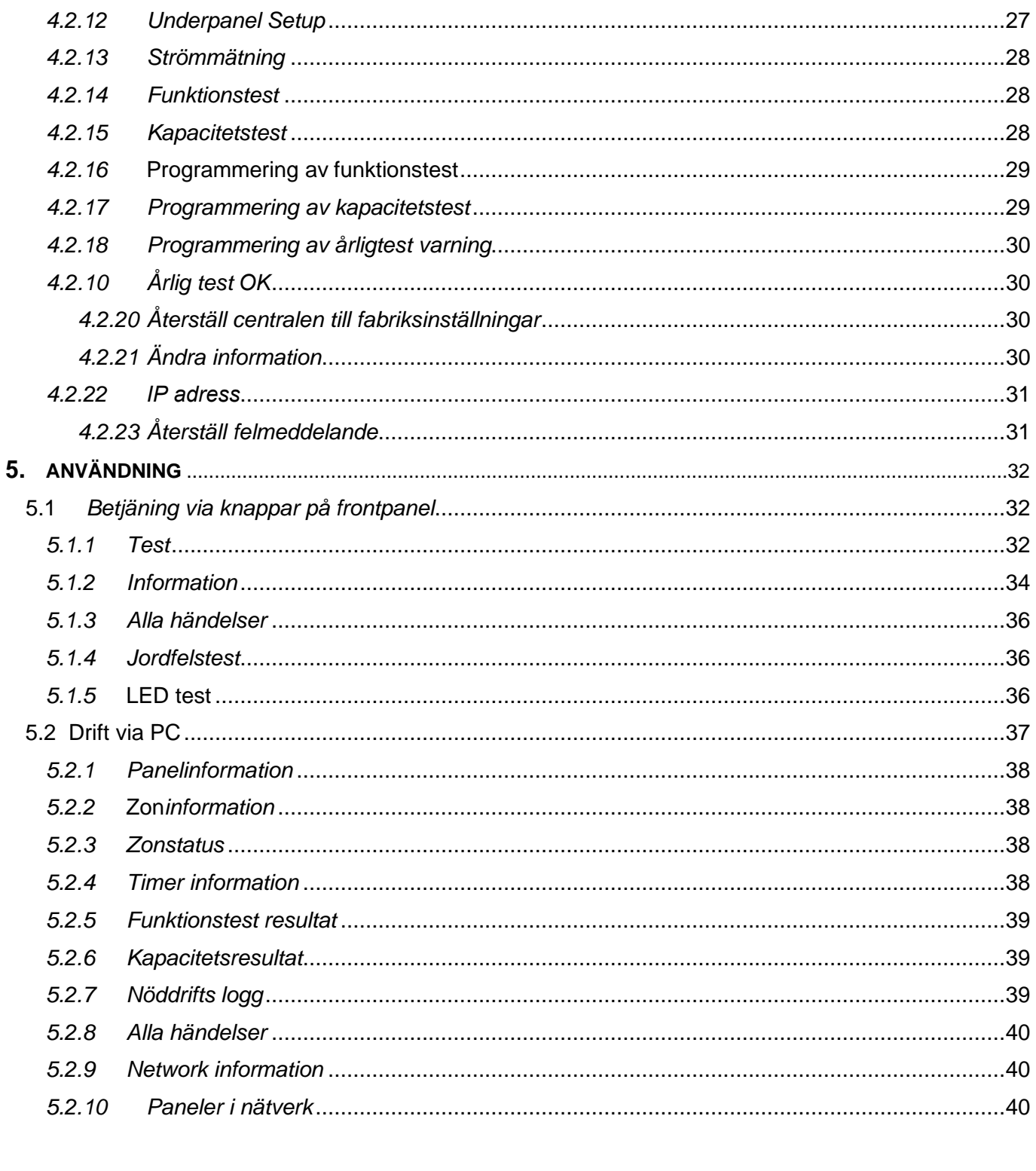

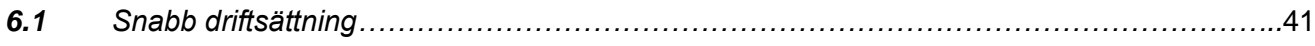

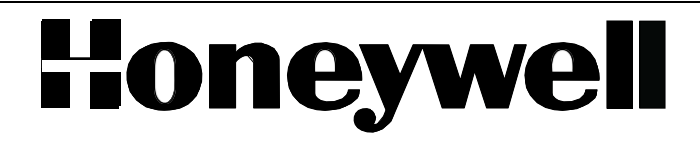

### **1. Generell information**

Honeywells nya centraliserade batterisystem (230V) består av 2 modeller, 4 eller 8 zoner, som kan programmeres individuellt till Nödbelysning - nöddrift eller nödbelysning med piktogram – nöd-/normaldrift, nödbelysning med piktogram matas med nätspänning under normala drift vid spänningsbortfall kommer matningen ske från växelriktaren via batterierna i centralen.

Centralen är uppdelad i 2 delar, för att skilja mellam elektronik och batterier, batterierna har kontinuerlig temperaturövervakning, Centralen är tillverkad i enlighet med gällande standarder ΕΝ50171 och ΕΝ50172.

#### Teknisk information

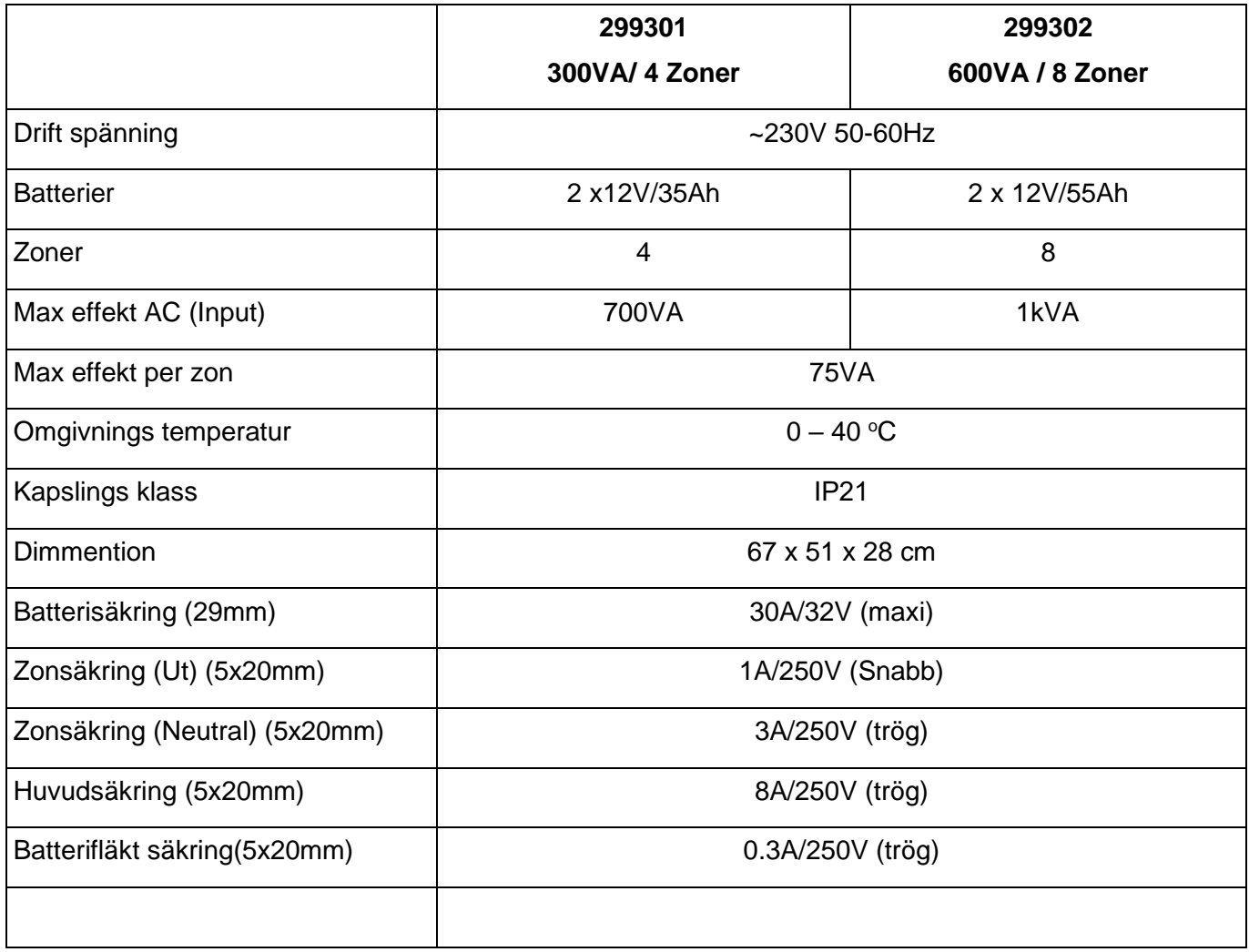

#### **Varning**:

Denna central är en Cat. C2 UPS (EN62040-2:2006) Produkt, som kan avge elektroniska störningar.

Noggranhetsklass för Volt- och Amper-mätare är 1.5.

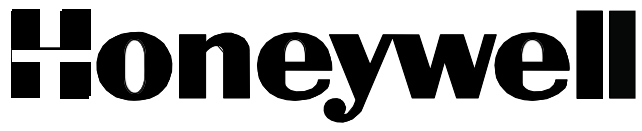

# **2. Installation**

Detta avsnitt innehåller information om planering och installation av centralen och armaturer, samt de olika ingångsoch utgångssignalerna. Instruktionen ska läsas innan man planerar och driftsätter centralen. God kunskap om centralen, typer av nödljusarmaturer, förhållandet mellan dessa ger det besta resultatet under driftsättningen.

#### Alla anslutningar som beskrivs i detta stycke, skall göras i spänningsfritt tillstånd, dvs 230V AC ska inte vara **ansluten och batterispänning ska vara frånkopplad genom att ta bort batterisäkringen.**

### **2.1 Installations förberedelser**

Innan man startar upp centralen, ska man se till att följande är gjort;

- Att alla nödljusarmaturer är inkopplade på zoner. Fungerar som Nödbelysning nöddrift eller som nödbelysning med piktogram nöd-/normaldrift.
- Kablar som används måste vara i enlighet med regelverket, och skall vara av brandsäker klass där så krävs.
- Kabelarean ska beräknas i varje enskilt fall, beroende på hur lång kabeldragningen är och last(effektförbrukning), men i de flesta fall kommer en 1.5mm² kabel varatillräcklig.

# **2.2 Anslutning av armaturer**

Anslutning av armaturer ska utföras enligt armaturens installations manual, se exempel.

**Kom ihåg ! All installation och omkoppling på zonen ska göras i spänningslöst tillstånd, dvs 230V AC ska var frånkopplad och batterier frånkopplade.**

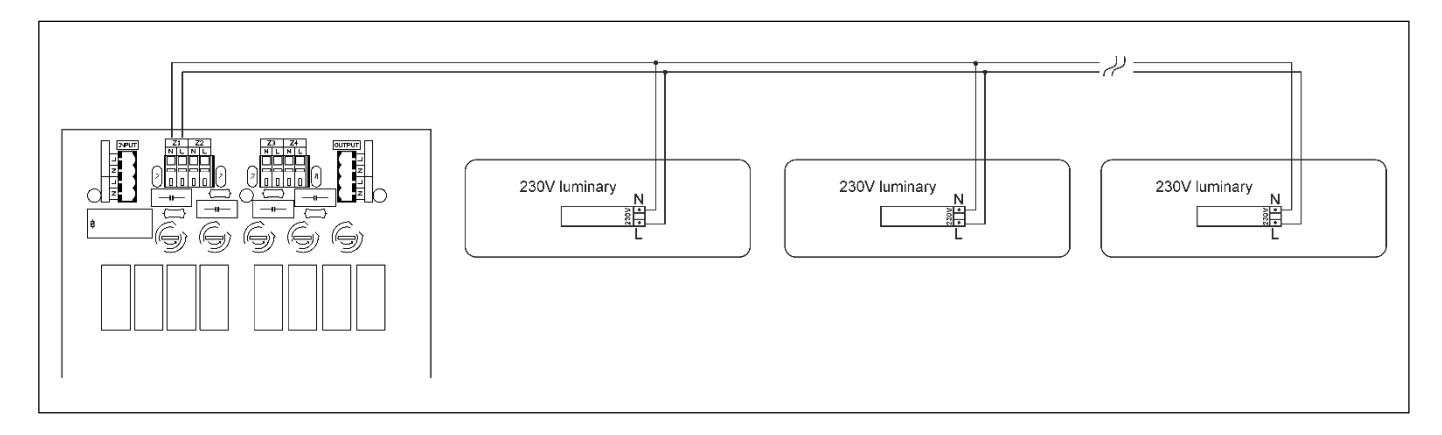

# **2.3 Inkoppling av batterier**

Kontrollera att batterisäkringen är borttagen från sin plats.

Batterierna ska kopplas i serie med de medföljande kablarna. Den röda kabeln kopplas till + polen (Röd) på det första batteriet.

Den svarta kabeln kopplas till – polen (Svart) på det andra batteriet.

Den medföljende korta kabeln(ca 12 cm) använd till att koppla + polen(röd) på det första batteriet, till – pol (Svart) på det andra batteriet.

Figur till vänster visar batteriinkopplingen.

**Varning !! Koppla inte in batterierna med batteri säkringen i.**

# Honeywell

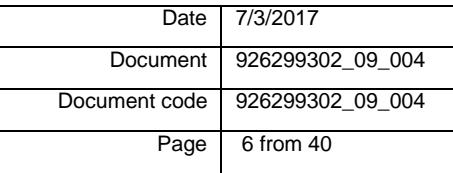

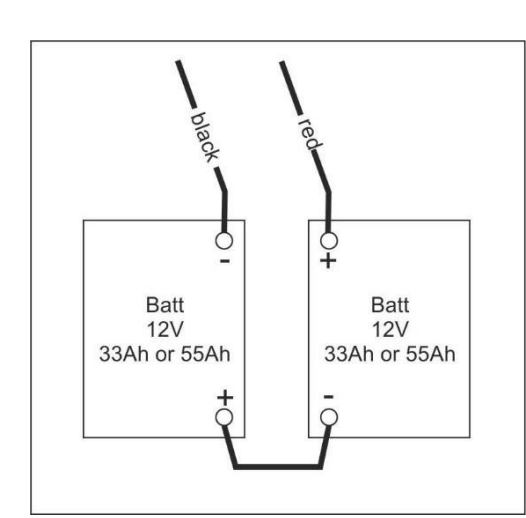

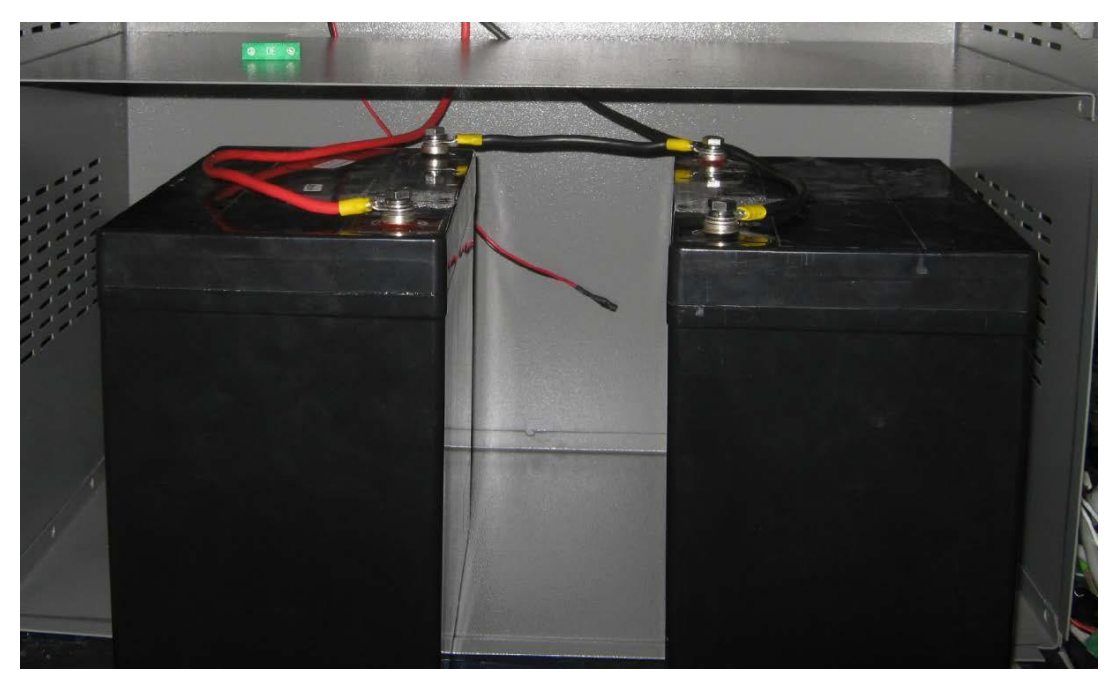

-Batteriutrymme i centralen

# **2.4 In- och utgångar på centralen**

På moderkortet (kretskortet) baktill på vänstra sidan i centralen, finns kopplingsplinten för in- och utgångar. Ritningen på nästa sida visar hur dem olika in- och utgångarna är placerade.

**OBS! 3 PHASE MONITOR HAR 230 VAC GENOM BYGELN**

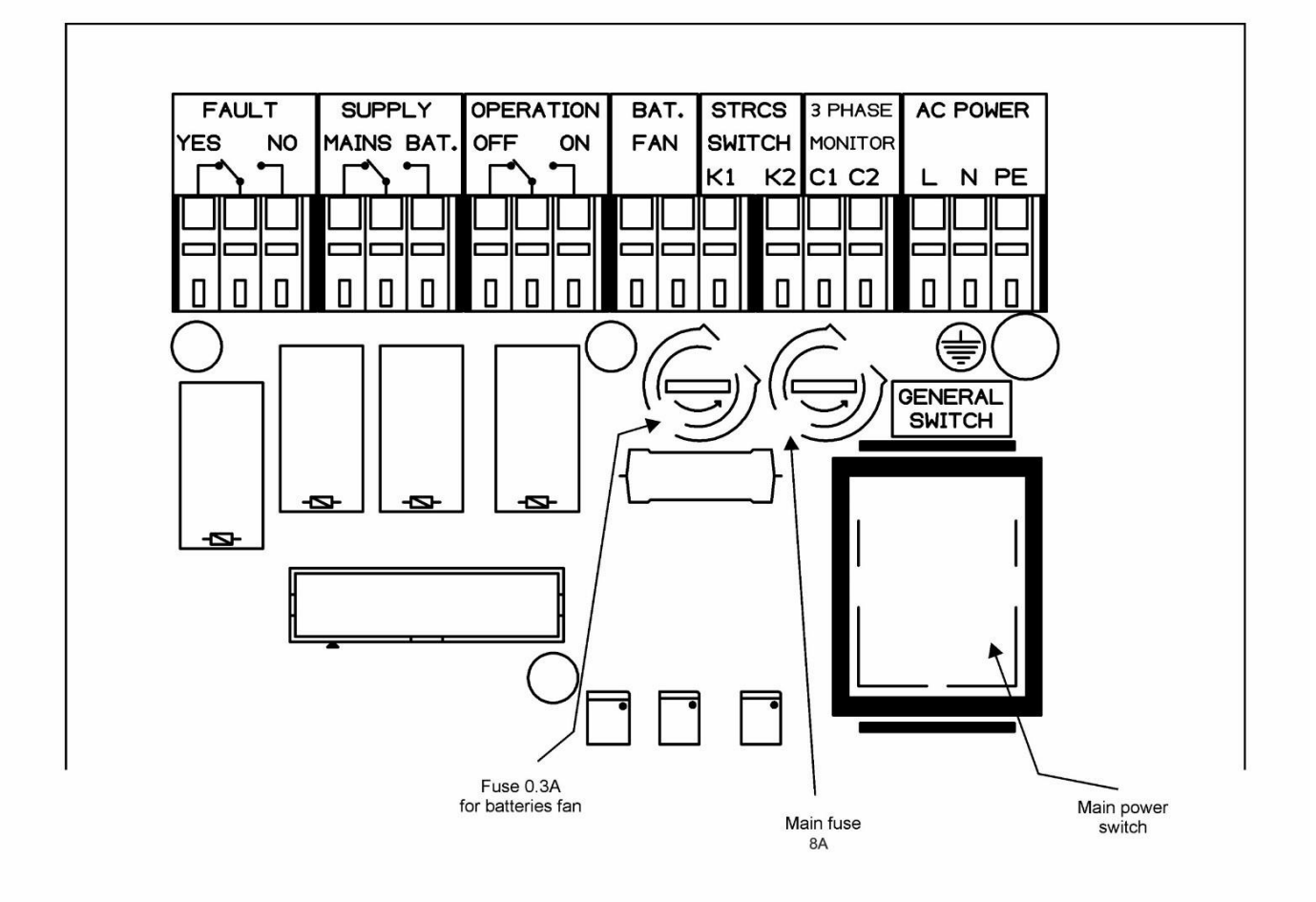

**FAULT YES / NO**. Fel reläkontakt «NO» är aktiv(slutet) vid normaldrift. Vid fel kommer den att brytas, och «YES» kontakten kommer att bli slutas vid fel.

Dessa kontakter är potentialfria kontakter.

**SUPPLY MAINS / BAT**. Reläkontakt «supply mains/bat» är aktiv (sluten) vid normal drift, med 230V AC på slingorna.. Vid batteridrift kommer den att brytas och «BAT» kontakten kommer att bli aktiv(sluten)

Dessa kontakter är potentialfria kontakter.

**OPERATION OFF/ON**. Driftrelä, kontakt «ON» är aktiv (sluten) vid normal drift, När centralen är ur drift eller är i «cutoff» mode kommer den att vara bruten och «OFF» kontakten kommer bli aktiv (sluten)

Dessa kontakter är potentialfria kontakter.

Dessa tre reläkontakter är kompatibla med europeiska normer och kan användas för att ansluta panelen till BMS system

*De kommande fyra in- och utgångar är inte reläkontakter och kan vara spännigssatta när systemet är i drift. Ansluta inte matningen innan alla anslutningar är kopplade.*

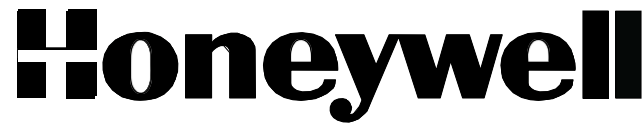

**BATT FAN**. 230VAC utgång för matning till batteri kylfläktarna, som kan eftermonteras om så erfordras. Utgången aktiveras automatiskt av centralen när temperaturen blir för hög. Se 4.1.3 (60W max)

**STRCS SWITCH**. (Trapphus brytare). Denna ingång kan användas parallellt med strömbrytare i trapphus. Programmerbar, vilka zoner som komma att tändas under en viss tid, se 3.1.1. Trapphus timer funktion.

#### **3 PHASE MONITOR**. **OBS! DET ÄR 230V AC GENOM BYGELN**

3 Fas spänningsvakt, som standard har den en bygel monterad, när kontakten är öppen kommer alla nödbelysnings zoner att aktiveras. Genom att ansluta flera spänningsvakter kan flera zoner övervakas i normal läge och när en spänningsvakt aktiveras(öppen kontakt), tänds alla nödbelysnings zoner upp. Ingången kan också styras från till exempel BMS system.

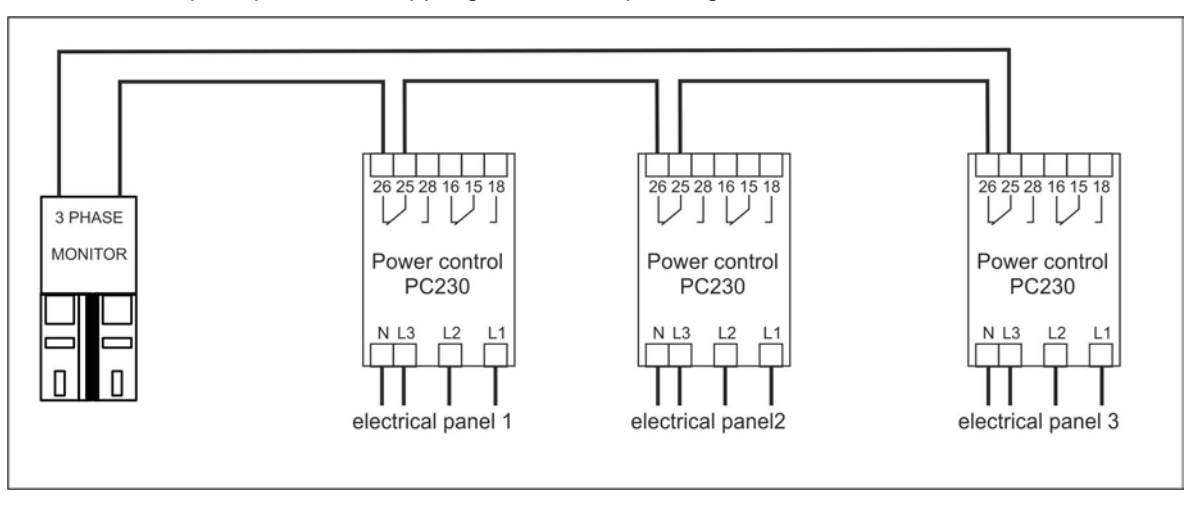

Figuren under visar en principskis för inkopplingen av flera spänningsvakter.

**AC POWER**. Anslutningen av 230V AC nätspänning till centralen ska göras i slutet av driftsättningen.

OBS! Anslutningen skall ske med rätt fas enligt markeringarna i panelen L-N-PE. Viktigt för panelens funktion och personalsäkerhet

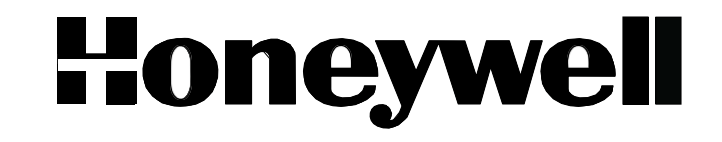

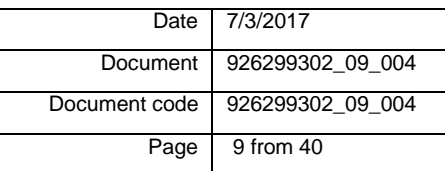

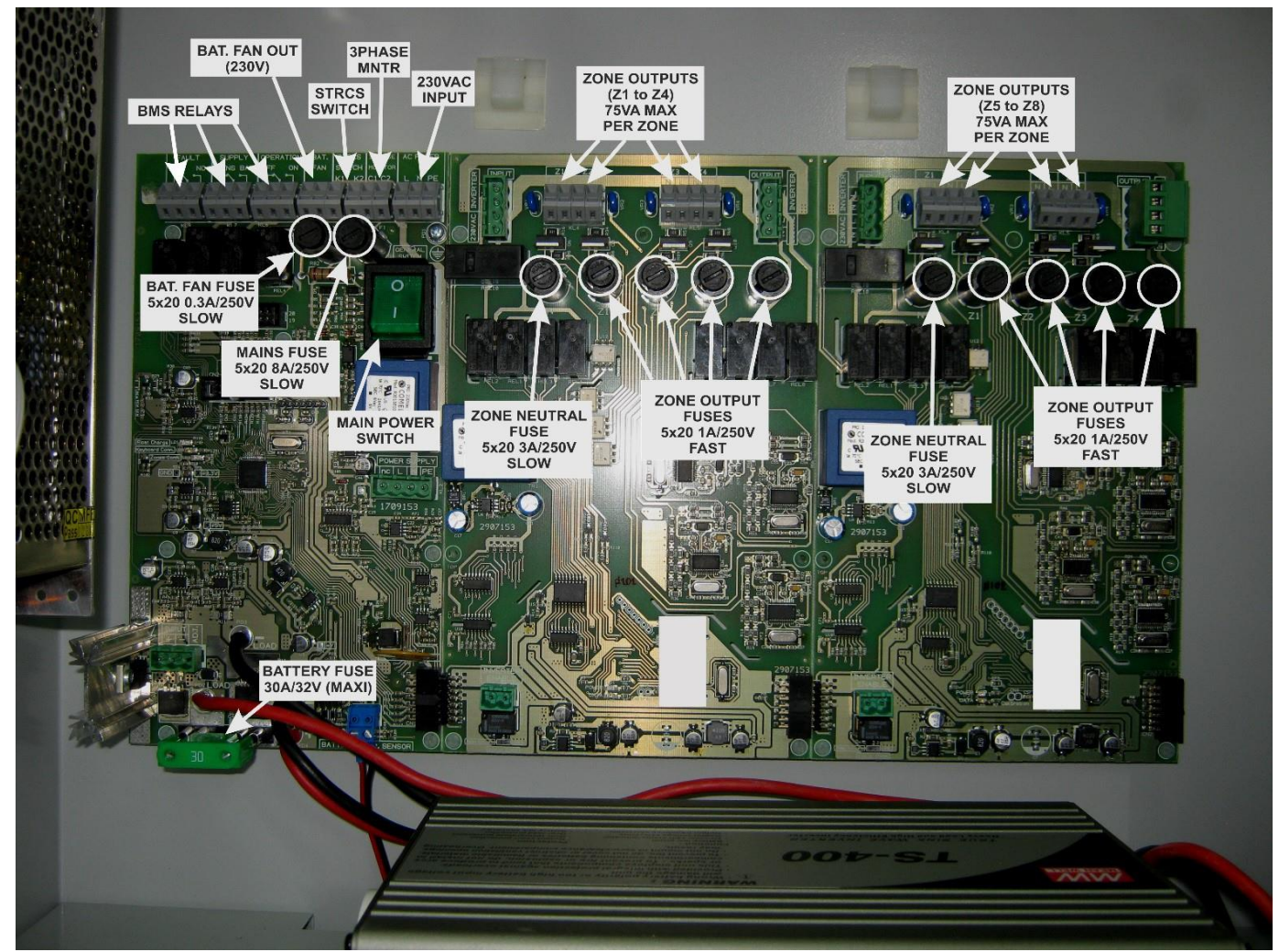

*Kretskort i 299302 (8 soner)*

# **2.5 Uppstart**

Före uppstart av centralen, kontrollera alla anslutningar och att matningskabeln är ansluten med rätt polaritet och att batterisäkringen är ur säkringshållaren.

Använd den gröna omkopplaren (Ström Switch) för att starta centralen, nu kommer strömställaren att lysa grönt och centralen kommer att starta.

Centralen kommer att gå genom ett självtest och meddelandet "PLEASE WAIT" syns på skärmen.

När testet är slutfört, kommer "master" bilden på skärmen visas och batterisäkringen (30A) kan monteras. Nu kommer displayen att visa meddelandet "Batterisäkring", detta försvinner efter en minut.

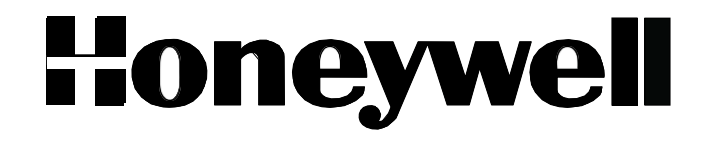

# **3. Frontpanel – Statuslampor och funktioner**

På frontpanelen finns det statuslampor och funktionsknappar, som används till avläsning av status och enkel programmering.

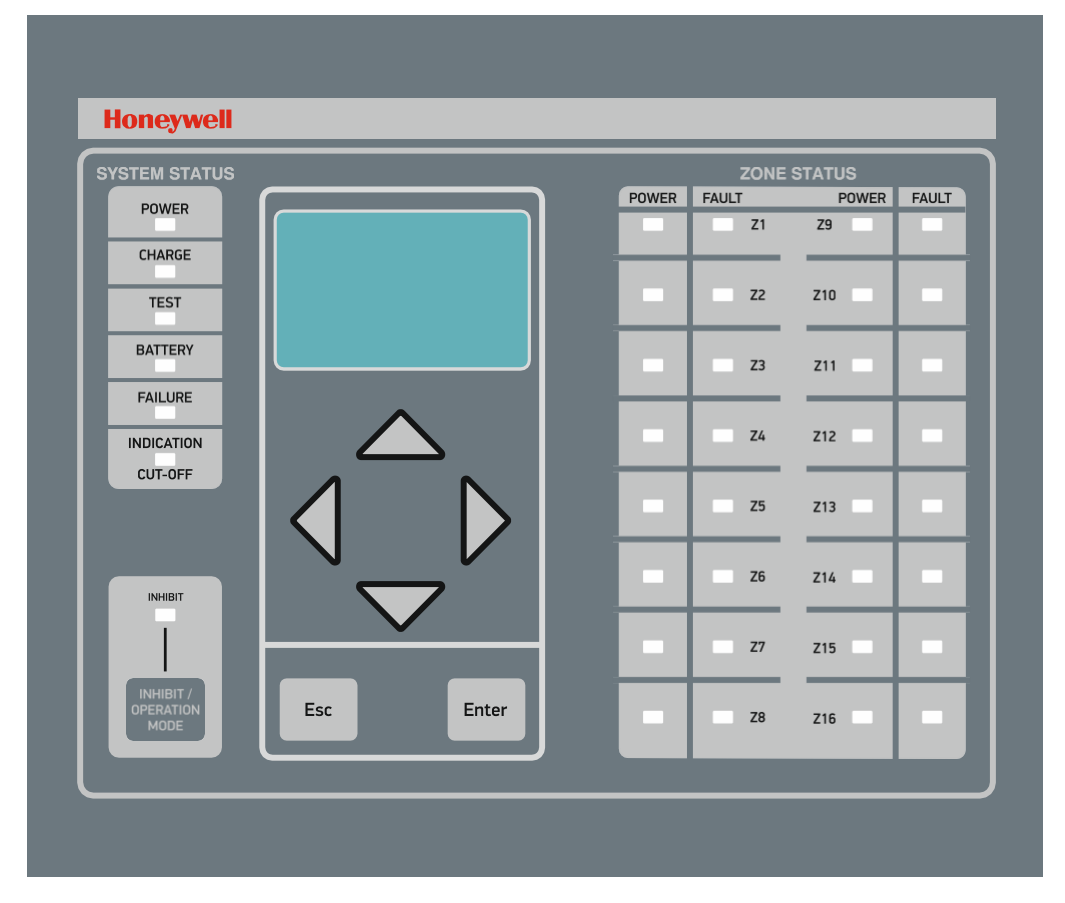

#### **ZONE STATUS** ( Zon status);

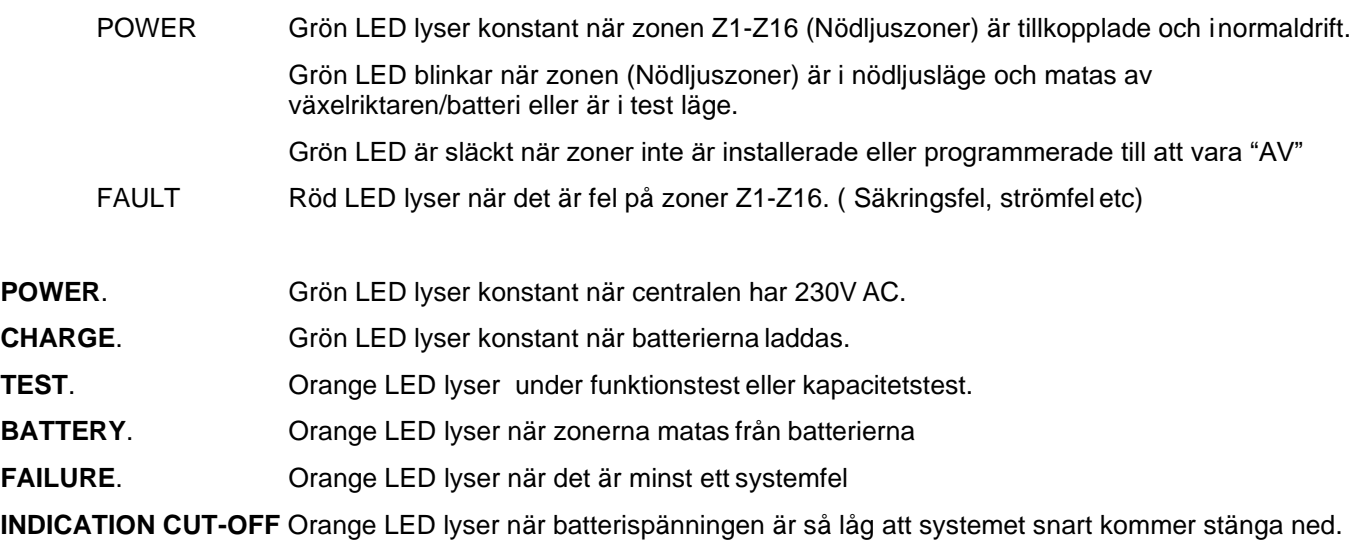

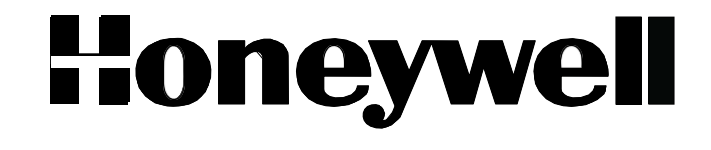

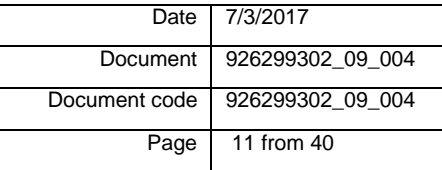

#### **INHIBIT** LED. Grön LED lyser konstant när "inhibit" läge är aktiverat.

#### **I det här läget kommer inte centralen aktivera nöddrift, men batterierna laddas som vanligt.**

**INHIBIT Trykknapp** Denna tryckknapp används för att ställa panelen antingen normalläge eller "Inihibit" -läge. OBS! Växlar mellan dessa funktioner för varje tryckning.

#### **Skärm, navigeringsknappar(upp/ner/vänster/höger), Esc och Enter**

Dessa knappar och skärmen används för drift och programmering av centralen, pilarna används för navigering i menyer, "Enter" för att bekräfta ett alternativ/val, och "Esc" för att avbryta och/eller återgå till föregående meny.

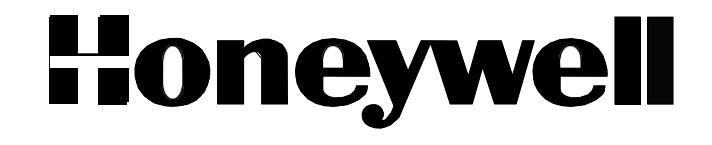

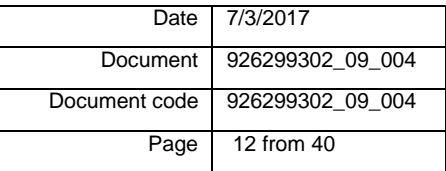

### Programmering av centralen

Programmeringen av centralen kan göras via displayen och knappsatsen på fronten av centralen. Alternativt så kan programmeringen göras vi PC, via en Ethernet kontakt som finns på baksiden av frontpanelen. Om man kopplar centralen i nätverk finns det inställningar som endast kan göras via dator.

# **3.1.1 Frontpanel – Statuslampor och funktioner**

Efter avslutad instalation och när centralen är spänningsatt ska/bör det se ut som på bilden i displayen.

När "Enter" knappen trycks kommer du till nästa menyn. Använd nedåtpil för att välja "TECHNICIAN MENY" när du valt det tryck på "Enter" igen.

Programmering av panelen ska utföras av kvalificerad personal som vet vad tekniker koden för inloggning är. För att ange koden användar du piltangenterna Ner/Upp för att välja numret uppåt eller nedåt. Använd piltangenterna höger/vänster för att navigera. När rätt kod anges tryck på "Enter".

Standardtekniker koden från fabriken är "1000".

### **3.1.2 "***TECHNICIAN MENU***"**

Om du har loggat in på ett korrekt sätt kommer "Technician Menu" visas på skärmen. Från "Technician menu" är det möjligt att konfigurera och programmera bla.

ZONES, TIMERS, SETTENGS, CLEAR EVENT LOG, CHANGE TECH CODE, SET CURRENT ZONES, MODE INHIBIT, SET FUNCTION TEST, MAKE A CAPACITY TEST, RESET DEFAULT, ANNUAL CHECK DONE, NETWORK.

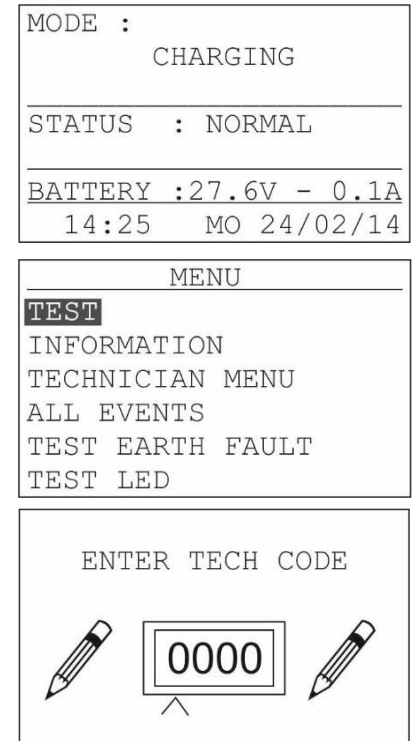

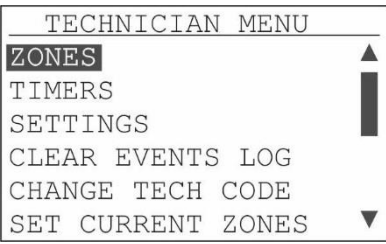

#### *3.1.3 Programmering av zoner*

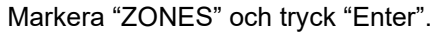

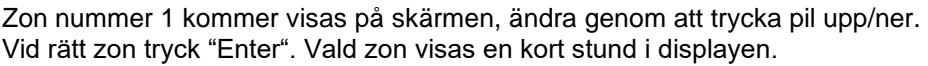

Välj "YES" för att installera och program den angivna zonen. Om du väljer en zon som inte installerad, så kan du programmera den och efter ett tag kommer du att få ett felmeddelande "Ej ansluten" på skärmen.

Om du väljer "NO", så att du kommer tillbaka till «TECHNICIAN MENU"

Välj om zonen ska fungera som nödbelysning eller nödbelysning med piktogram.

Om du väljer "MAINTAINED" kommer armaturer anslutna till zonen att lysa stadigt(nödbelysning med piktogram) vid normal drift och när spänningen försvinner.

Om du väljer "NON MAINTAINED" kommer armaturer tändas när spänningen försvinner(Nödbelysning).

"OFF" innebär att zonen aldrig kommer att tändas.

"CURRENT MONITOR" Ström förbruknings övervakning används för funktionstestning. Den procentuella skillnaden anges från mätningar som gjorts efter det att du har installerat hela centralen. Se separat post "strömövervakning". Varje zons strömförbrukning mäts och registreras och genom att en procentuell skillnad lagts in så kommer det vid funktionstest att göras en jämförelse av loggen med den verkliga strömförbrukning och om detta avviker med mer än den uppgivna procenten kommer zonen fellarma.

Till exempel, om du ansluter upp till 10 armaturer i en zon och du sätter övervakning till 5%. Om en av nödljusen inte tänds vid en funktionstest kommer strömförbrukningen att minska med 10% och systemet ger ett meddelande.

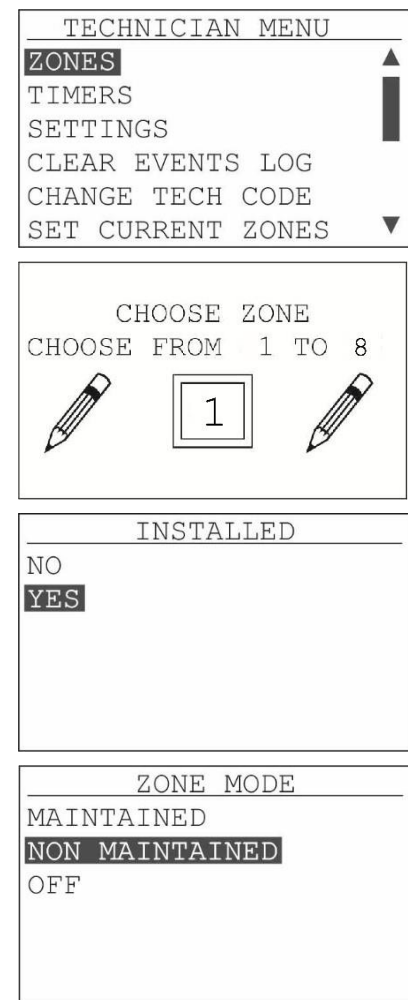

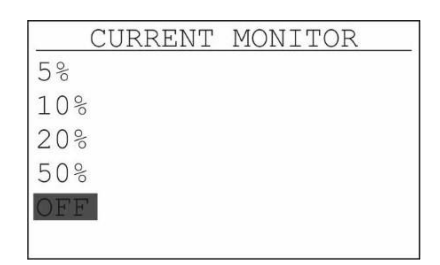

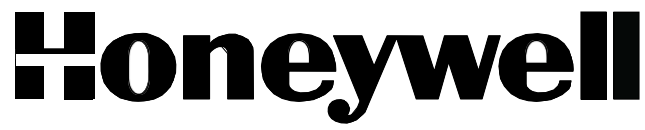

Är zonen inställd på "MAINTAINED" nödbelysning med piktogram, kan "TIMER" ställas in för zonen, se separat avsnitt för programmering av "TIMER". Genom att ställa in "TIMER" kan du kontrollera när vägledande belysning ska vara tänd eller släkt.

Som standard är alla zoner inställda till "NO TIMER"

Är zonen inställd på "NO MAINTAINED" nödbelysning kan du programmera trapp funktionen. Välj "Ja" nödbelysningen kommer att lysa den angivna tiden. Trapphusfunktion timmar, med hjälp av switch ansluten "STRCS SWITCH" se separat kapitel för programmering "TIMME".

Som standard är alla zoner inställda til NO.

#### *3.1.4 Programmering av tidsfunktioner "Timers"*

*"*Timers*"* kan användas för att stänga av zoner med nödbelysning med piktogram när människor normalt inte vistats i lokalen, för att spara ström. I händelse av ett strömavbrott, kommer centralen tända alla nöbelysningsarmaturer med piktogram, även om du har programmerat "Timers"

Välj *"*TIMER*"* från tekniker menyn och tryck på "enter", Använd Ned/Uppknappen för att välja "Timer" nummer. Tryck enter för att komma till nästa meny.

Som standard är alla "Timer" inaktiva. För att kunna programmera den måste "TIMER" aktiveras först. Välj "Active" och tryck på "enter".

Välj starttiden för när nödbelysning med piktogram ska lysa. Använd piltangenterna upp/ner för att ställa tiden och använd pilen åt sidan för att växla mellan timmar minuter. När tiden är ställd, använd pil och gå ut ur bilden till höger för att spara.

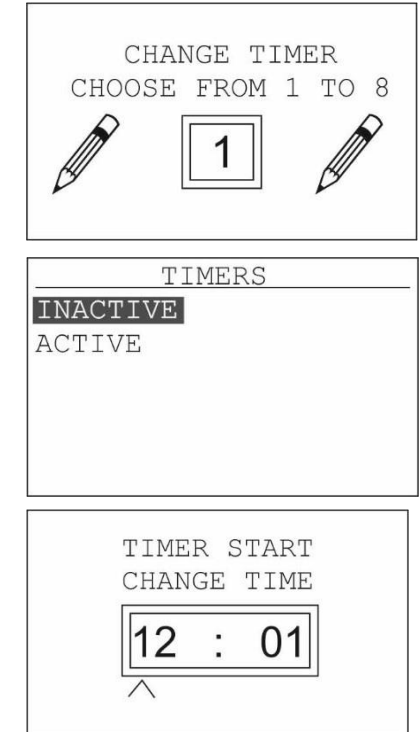

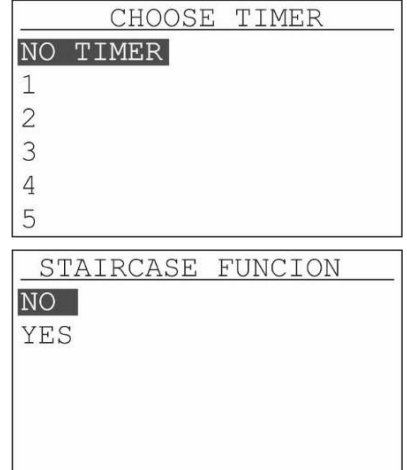

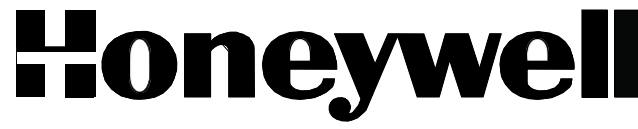

Date 7/3/2017 Document 926299302\_09\_004 Document code | 926299302\_09\_004 Page 15 from 40

Välj veckodag dvs vilken dag som nödbelysning med piktogram ska lysa.

Man kan välja

Veckodagar ( Måndag till Söndag )

Alla dagar,

Välj stopptid när nödbelyning med piktogram ska stängas av. Använd piltangenterna upp/ner för tidsinställning och använd pilen åt sidan för att växla mellan timmar minuter. När tiden är ställd, använd pil och gå ut ur bilden till höger för att spara.

Välj veckodag dvs vilken dag då nödbelysning med piktogram ska slås av. Har det valts varje dag, veckodag, eller helgen tidigare kommer inte den här menyn visas.

# *3.1.5 Generella inställningar "SETTINGS"*

Markera "SETTINGS" och tryck "enter". I settings menyn kan man programmera/konfigurera ett antal olika funktioner bla.

BATTERIKAPACITET, SYSTEM VARAKTIGET, BLOCKERINGSFUNKTION "INHIBIT", DAG, DATUM, TID, SPRÅK, ÅRSKONTROLL ANMÄLAN, TRAPPHUS FUNTION, BATTERI KYLARE.

Markera "BATTERY CAPACITY" och tryck "enter". använd pil Upp/Ner för att välja riktig batterikapacitet (Information finns i datablad för centralen), välj 35Ah, 55Ah eller 65Ah.tryck «enter».

Markera "SYSTEM AUTONOMY" och tryck "enter". Använd pil Upp/Ner för att välja 1,5 HOUR för test av nöddrift och tryck "enter".

Denna inställningen anger hur länge centralen ska göra nöddrifttestet, Hur länge centralen faktiskt kan köra i nöddrift bestäms av beräkningen från belastning och batteristorlek. (testet pågår 2/3 av angiven tid)

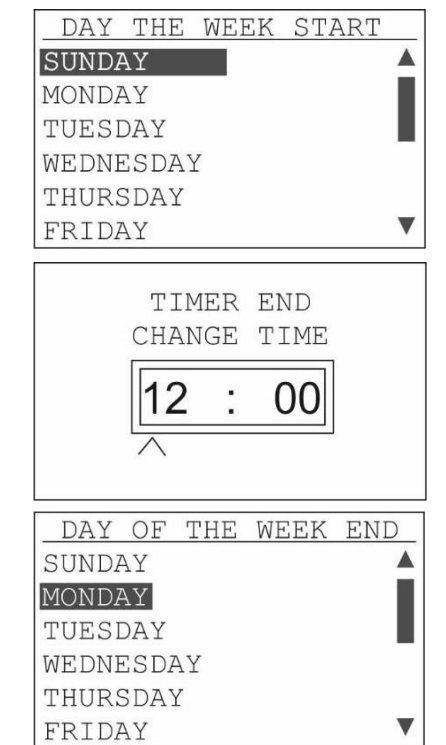

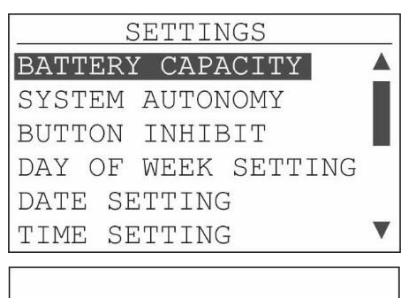

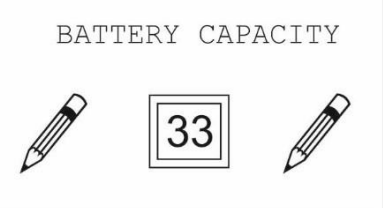

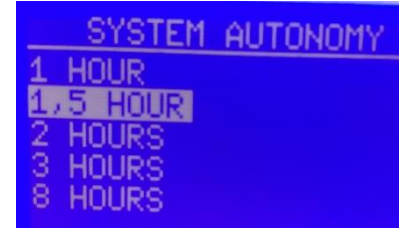

# Honeywell

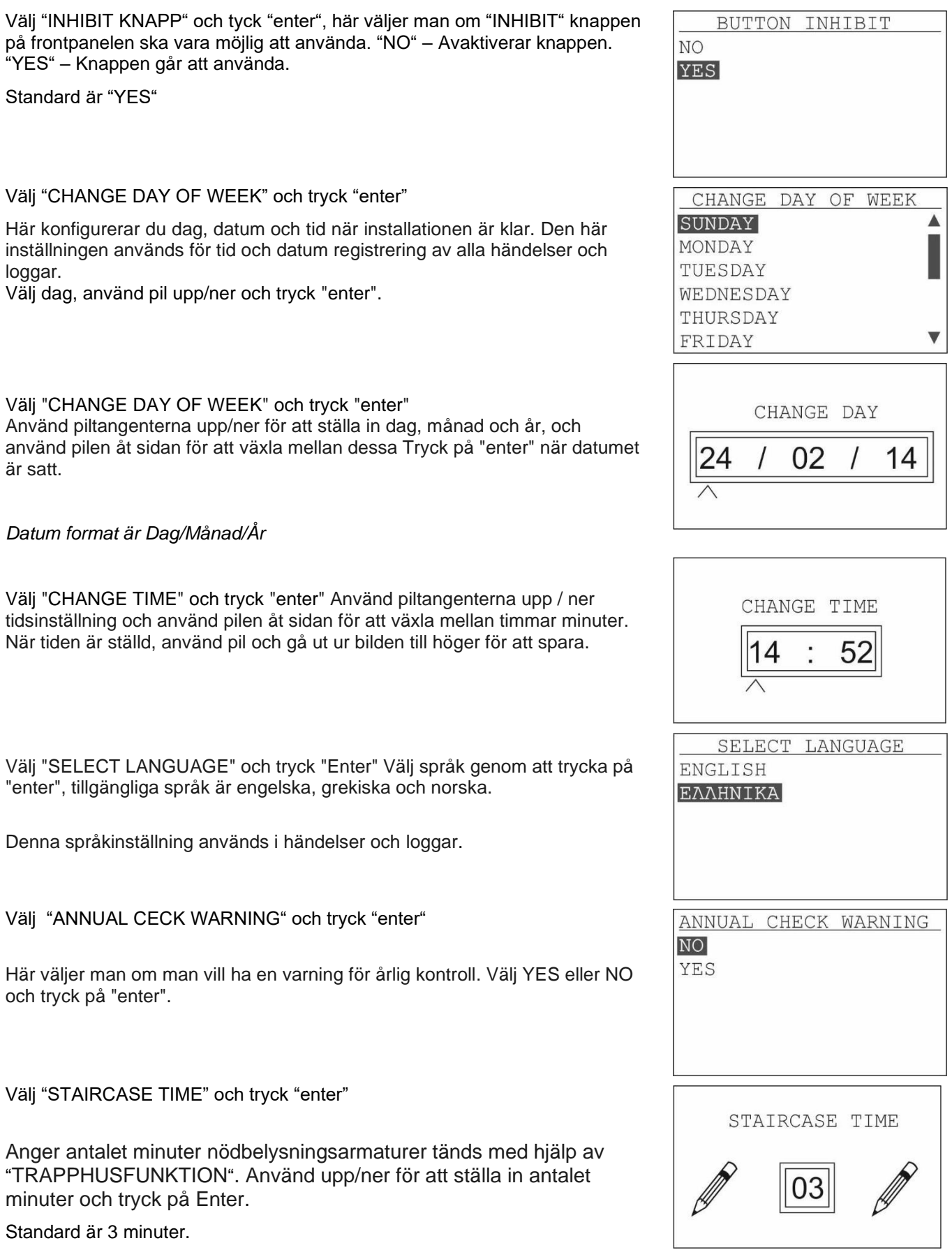

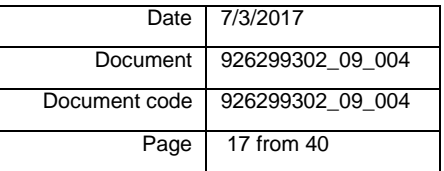

Välj "BATTERY COOLER" och tryck "Enter" Välj "YES" eller "NO".

Välj "YES" om kylfläktar är installerad i batteri utrymmet. Standard är NO

MANUFACTURY MENY har ingen funktion för installatören. Används endast av tillverkaren innehåller inte något alternativ som kan justeras av installatören.

# *3.1.6 "TA BORT HÄNDELSER"*

Välj ta "CONFIRM DELETION"och tryck på "Enter" Bekräfta raderingen genom att välja YES eller återgå genom att välja NO.

Radera händelser bör göras efter installationen är klar, och panelen tas i drift.

# *3.1.7 Ändra tekniker kod*

Välj "ENTER TECH CODE" och tryck på "Enter" Använd piltangenterna upp/ner och åt sidorna, för att välja en ny kod.

Koden kommer också att gälla vid programmering med dator.

#### **VARNING !**

Det finns inget sätt att återställa koden, utan att känna till giltig kod.

### *3.1.8 Strömmätning*

Strömmätning ska utföras när alla zoner är färdiginstallerade och denna procedur måste också göras om man utökar/miskar antalet armaturer på centralen.

Välj "SET CURRENT ZONES" och tryck på "Enter" Effektmätning för var och en av zonerna och batteriurladdningsström utförs och loggas i minnet på centralen, detta tar ca 90 sekunder.

Denna logg kommer att användas för funktionstestningen av centralen och jämföras med mätningar som gjorts under funktionstestning.

För att systemet ska ge felmeddelande måste "strömövervakning" vara konfigureras med rätt värde. Ref kapitel "Power Monitoring"

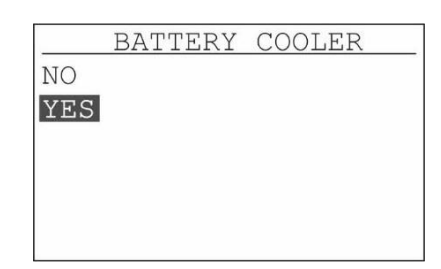

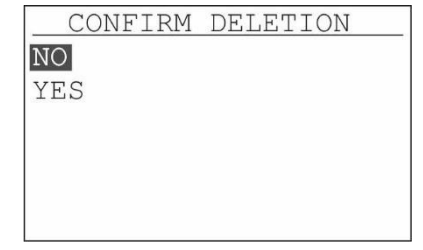

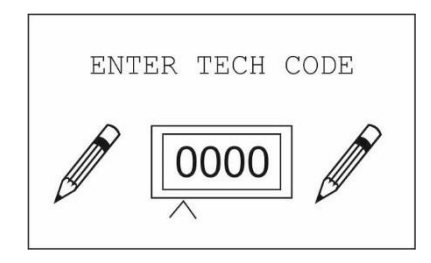

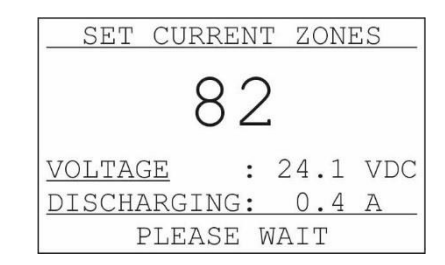

Date 7/3/2017 Document 926299302\_09\_004 Document code | 926299302\_09\_004 Page 18 from 40

**Varning! Batterier måste ha minst 60% av den tillgängliga kapaciteten, innan du kör den här proceduren.**

### *3.1.9 "Inhibit" läge*

Genom att välja denna funktion, kan du konfigurera bort INHIBIT funktionalitet.

Se även kapitlet "INIHIBIT"

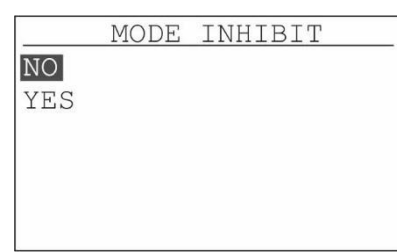

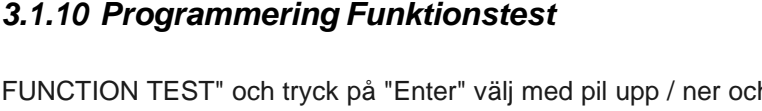

Välj "FUNCTION TEST" och tryck på "Enter" välj med pil upp / ner och välja hur ofta panelen kommer att utföra en 90-sekunders funktionstest och tryck på "Enter".

Under funktionstestet, drivs alla armaturer av växelriktaren/ batteri som vid en nödsituation. Enhet mäter strömförbrukningen zoner och batteri urladdningsström och jämför detta med de värden som fastställts efter förfarande "Effektmätning", se separat kapitel.

Välj vilken tid på dagen då funktionstestet ska körs. Använd pilarna upp/ned tidsinställning och använd pilen åt sidan för att växla mellan timmar/minuter. När tiden är ställd, använd pil och gå ut ur bilden till höger för att spara.

Det kan vara lämpligt att ställa in tiden för funktionstest när det är lite människor i lokalen.

Standardtiden är midnatt (00:00)

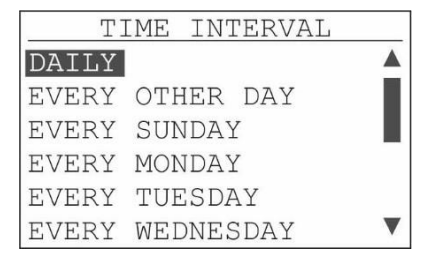

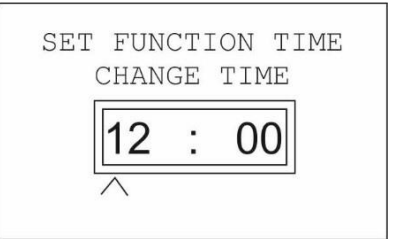

# *3.1.11 Programmering av«KAPACITETS TEST»*

Kapacitetstest görs för att säkerställa att centralen har kapacitet att leverera ström till zonerna i den angivna tiden som centralen är avsedd att göra (1t). Testet körs i 2/3 av den angivna tiden.

Systemet kan programmeras för att utföra två tester vid olika tidpunkter. En gång per år eller var 6:e månad. Det finns 2 minnespositioner för att justera två olika i tidstester. Testet måste göras en gång var 6:e månader eller en gång per år. Centralen känner av om kapacitetstest kan göras, om centalen kan uppnå det som krävs av centralen.

SET CAPACITY TEST SET CAPACITY TEST **INACTIVE ACTIVE** CHANGE DAY 04 01 SET CAPACITY TEST CHANGE TIME  $\Omega$ 

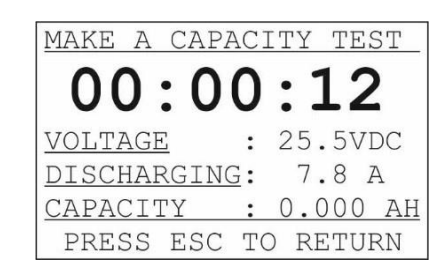

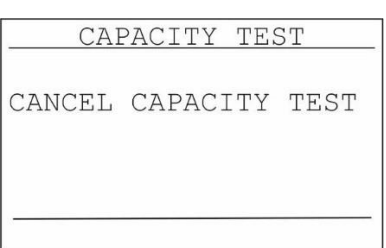

Välj "SET CAPACITY TEST" och tryck på "Enter". Välj test nummer med pil upp/ner och tryck på "Enter"

Standard är att test " INACTIVE" välj "ACTIV" , och tryck "enter" för att starta.

Välj datum för kapacitetstest, använd piltangenterna upp/ner för att ställa in datum. och använd pilen åt sidan för att växla mellan dag, månad och år. Tryck på "Enter" när tiden är inställd.

Datumformatet är DD/MM/ÅÅ

Välj tidpunkt för start av kapacitetstest, anänd pil upp/ner och pil åt sidan för att gå mellan timmar/minuter. När tiden är ställd, använd pil och gå ut ur bilden till höger för att spara.

INFO: Välj datum och tid för kapacitetstest till en dag där sannolikheten för ett verkligt behov av nödbelysningen är liten, eftersom centralen behöver ca 12 timmars laddning för att driva nödbelysning i 1 timme.

### *3.1.12 Kapacitets test*

Genom att välja "MAKE A CAPACITY TEST" och trycka på "enter" så starta man ett kapacitetstest manuellt. På skärm visas tiden för testet. De andra raderna visar batterispänning, urladdningsström och batterikapacitet.

*VARNING! Batterierna måste vara fulladdat innan du kör Kapacistetstest.*

Man kan stoppa kapacitetstest när som helst genom att trycka på "Esc".

Det är också möjligt att konfigurera centralen så att den avslutar testet när centralen kommer upp i 2/3 av den inställda tiden för centralen.

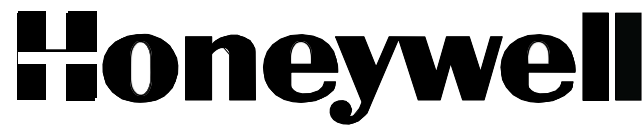

# *3.1.13 Återställ centralen tillfabriksinställningar*

För att återställa centralen till fabriksinställningarna, välj "RESET DEFAULTS" och tryck på "Enter"

### *3.1.14 Årligt test*

När det årliga testet är utfört kan man ta bort alla relaterade meddelanden genom att välja "ÅRLIGT TEST UTFÖRT" och trycka «enter»

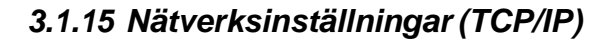

Välj "NÄTVERK" och tryck på "Enter" i den här menyn kan du konfigurera nätverket för att konfigurera panelen via PC, eller att sätta paneler i nätverket. För att utnyttja denna möjlighet måste du installera ettnätverkskort (Ethernet-kort art nr 299.311) beställs separat. Kort plats för att installera det finns på baksidan av dörren.

När nätverkskortet är installerat, välj "nätverkskort" och tryck på "enter" och välj "YES" och "enter"

Välj «IP ADRESS» och tryck «enter» för att sätta IP-adressen.

Om panelen måste vara i ett nätverk, så rådgör med nätverksadministratören för rätt IP-adress. Använd upp/nedåtpil och sida för att ställa in IP-adress, tryck på "enter" för att bekräfta.

Centralen har 10.0.1.150 som standard IP adress.

Om man har konfigurerat med IP-adress på nätverkskortet så måste man välja "Återställ nätverk" och tryck på "Enter" för att inleda anslutning till nätverket med de nya inställningarna

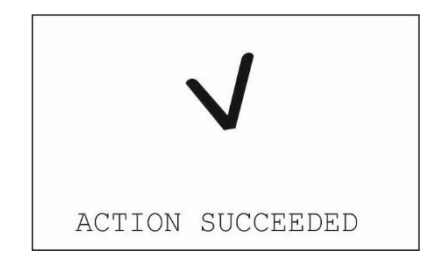

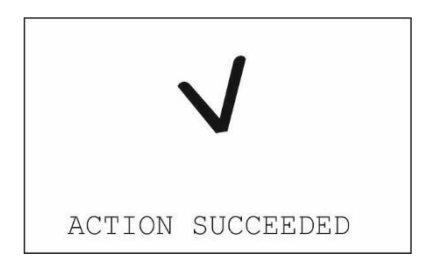

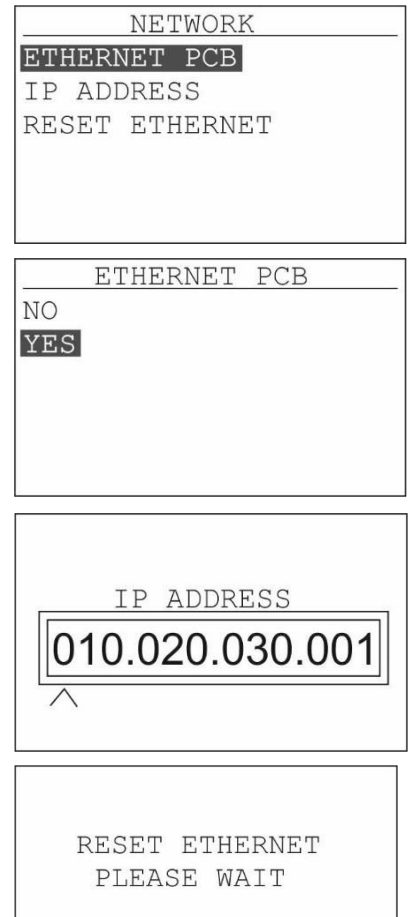

# Honeywell

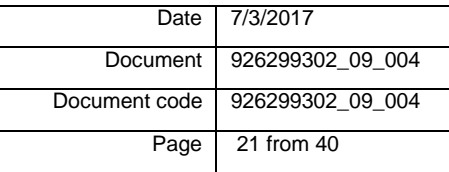

#### *4.2 Programmering via PC*

Ingen särskild programvara krävs för att programmera systemet via PC. En vanlig webbläsare såsom Internet Explorer, Chrome, Mozilla, Firefox etc kan användas. I förklaringen nedan är det med hjälp av Google Chrome, som vi rekommenderar dig att använda.

Vad du behöver är att ha CBSn ansluten på ett nätverk, eller så kan du ansluta direkt till CBSn, och man behöver en dator och IP-adress som CBS panelen.

CBS Panelen kan anslutas till TCP / IP-nätverk och därmed fjärravlästa / drivs, men detta systemadministratör för TCP / IP-nätverk för att hantera.

Öppna en webbläsare, och knappa in IP-adressen som CBS panelen har och index kommer att öppnas. Se bild.

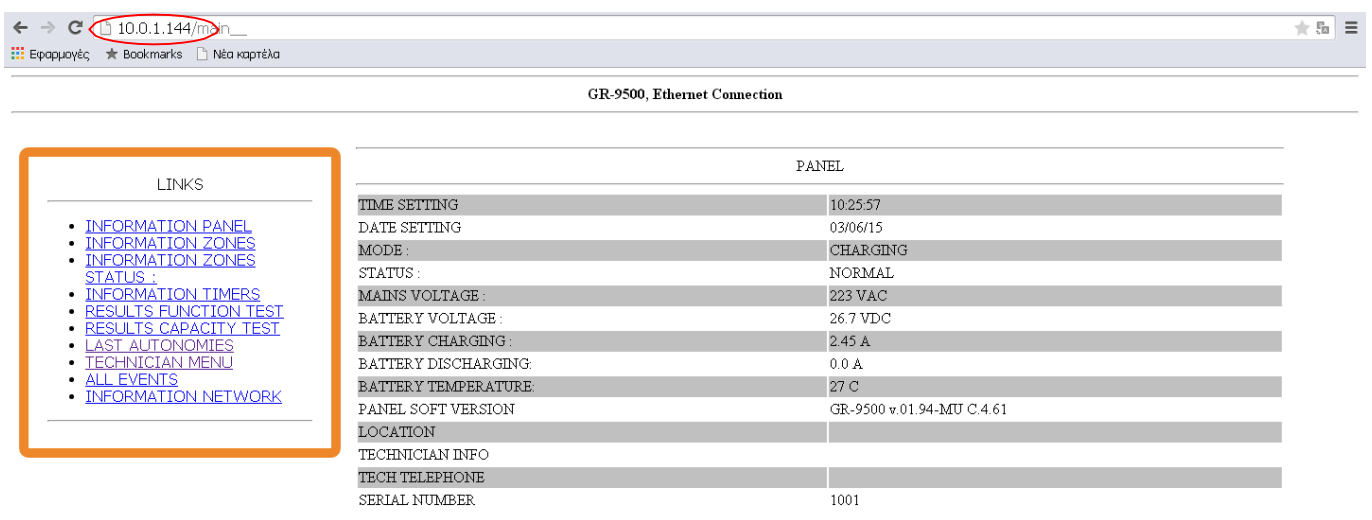

Välj Tekniker Meny, och följande sida kommer att visas.

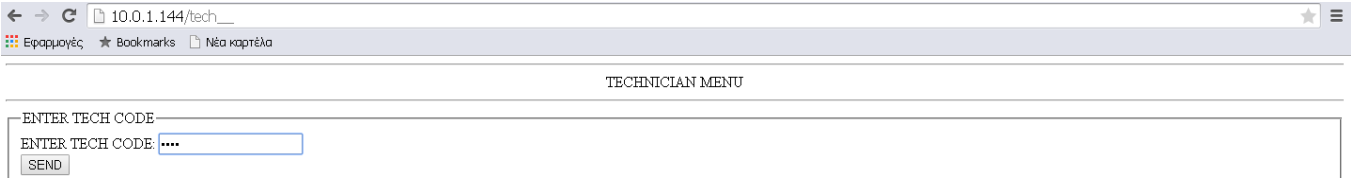

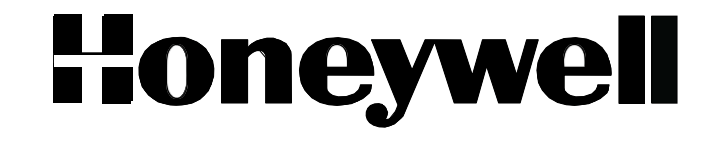

**★ 〒 5a 三** 

# Skriv in tekniker kod, och tryck sänd. Följande sida kommer att öppnas. Om man slår fel kod får man ett felmeddelande.<br>  $\leftarrow \rightarrow e \quad \text{[} \quad \text{10.0.1.144/techt}$

 $\Leftarrow$ 

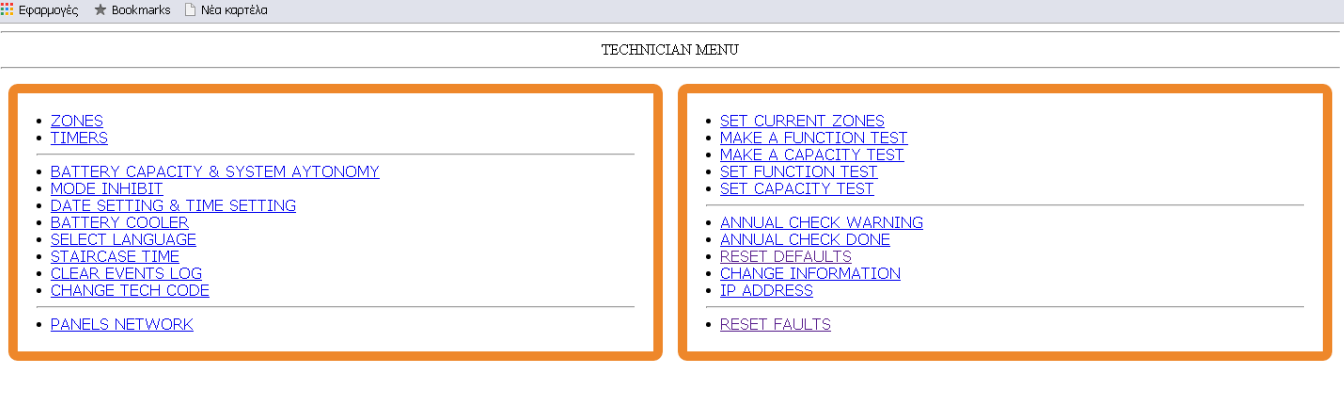

[MAIN PAGE]

### *4.2.1 Programmering av zoner*

Välj «ZONER» coh följande sida kommer att visas, här ifrån kan man välja vilka zoner som ska programmeres.

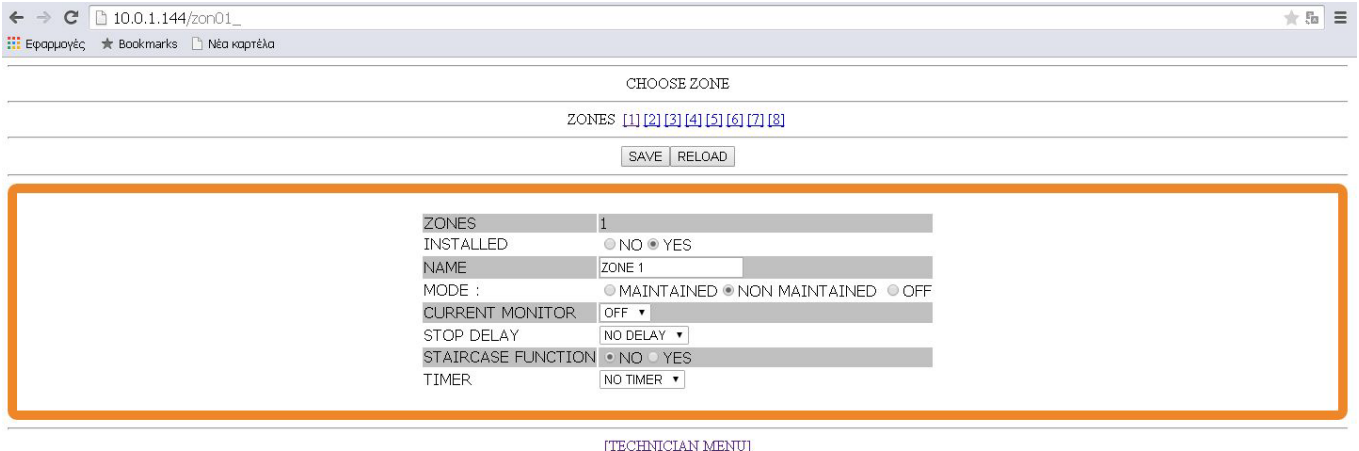

Välj först vilka zoner som ska programmeras. Välj om zonerna ska användas eller inte. Programmera in namn på zonen. Välj om zonen ska användas som nödbelysning - nöddrift eller nödbelysning med piktogram – nöd- /normaldrift, Välj om det ska ström övervakas.

Är zonen inställd som nödbelysning med piktogram kan "TIMER" ställas för zonen, se separat avsnitt för programmering "TIMER". Genom att ställa in "TIMER" kan man styra när vägledande ska vara tända eller stängas av.

Som standard är alla zoner programmerade "NO TIMER"

Är zonen inställd på nödbelysning kan du programmera trappfunktion timer väljer "YES" nödbelysning kommer att lysa den angivna tiden. Med hjälp av switch ansluten "STRCS STÄNG» se separat kapitel för programmering "TIMER".

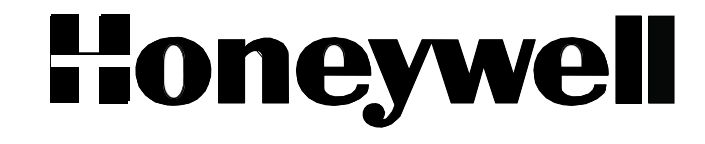

Som standard er alle zoner satt til NO.

När alla val är gjorda måste man trycka «SAVE» för att valet ska sparas.

Genom att trycka «Tekniker meny» går man tillbaka till tekniker meny sidan.

### *4.2.2 Programmering av tidsfuntioner «Timer»*

#### Välj «TIMER» och följande sida öppnas.

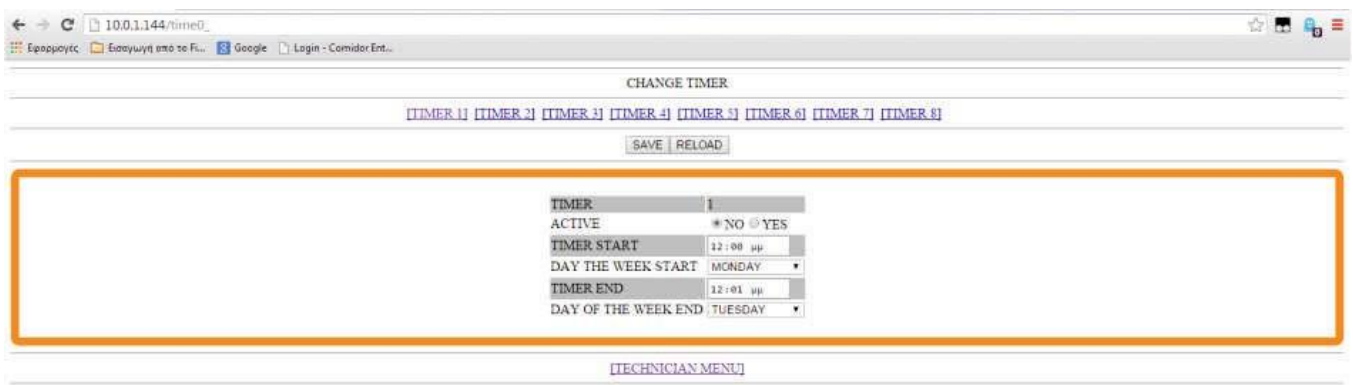

Välj Timer nr, och välj YES för att aktivera. Knappa in start/stopp. Välj veckodag man kan kan välja veckodagar (måndag till söndag) Varje dag, helg. Om du väljer Varje dag eller helg försvinner stopp tiden.

När alla val är gjorda måste man trycka «SAVE» för att valet ska sparas.

Genom att trycka «Tekniker meny» går man tillbaka till tekniker meny sidan.

### *4.2.3 Programmering av batteri kapacitet*

#### Välj *batteri kapacitet*

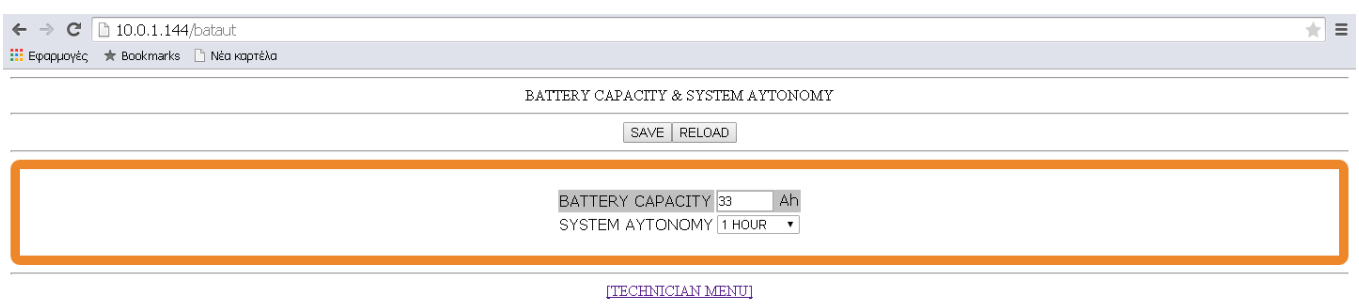

Mata in batteristorlek(35 Ah eller 55 Ah

När alla val är gjorda måste man trycka «SAVE» för att valet ska sparas.

Genom att trycka «Tekniker meny» går man tillbaka till tekniker meny sidan.

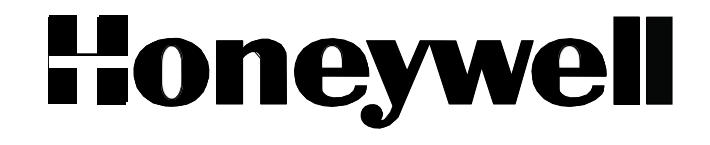

 $\overline{\mathcal{L}}$  =

### *4.2.4 INHIBIT funktion*

 $\leftarrow$   $\rightarrow$  **C** <u>[ 10.0.1.144/minhib</u> Η Εφαρμογές \* Bookmarks η Νέα καρτέλα

**MODE INHIBIT** 

SAVE RELOAD

MODE INHIBIT . NO O YES

[TECHNICIAN MENU]

Välj YES eller NO, från fabriken är detta satt till NO. Om du väljer YES och SAVE, ställs sytem i INHIBIT läge, och alla zoner med nödbelysning med piktogram och alla med nödbelysning kommer då att lysa vid normal ström försörjning, men kommer inte lysa i nöddrift. Centralen kommer att ladda batterierna etc.

Den här funktionen används i sådana fall där byggnaden inte används under lång tid.

Väljer man MO och SAVE går centralen tillbaka till normal status.

Genom att trycka «Tekniker meny» går man tillbaka till tekniker meny sidan.

### *4.2.5 Ställ in datum och klocka*

Välj DATUM & KLOCKINSTÄLLNINGAR och följande sida öppna.

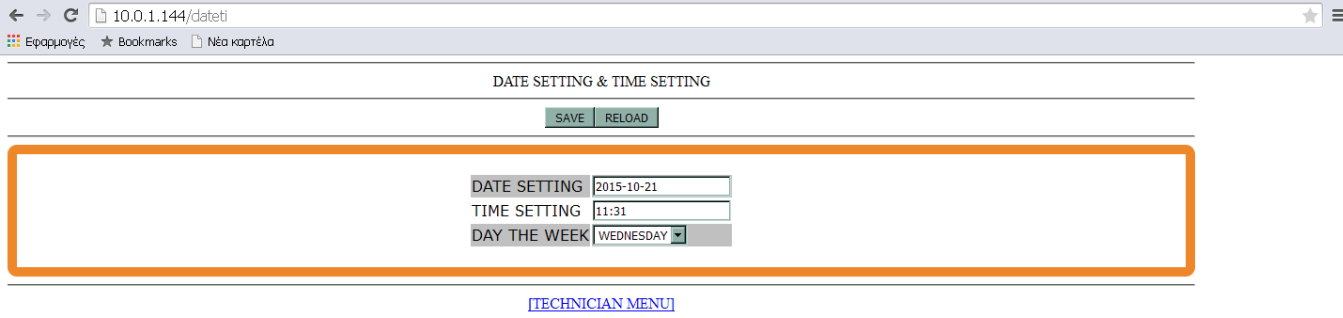

Knappa in datum, tid och veckodag när det är gjort tryck SAVE för att spar inställningarna. Tidsangivelsen används för händelselogg etc.

*Datum formatet är DAG/MÅNAD/ÅR*

Genom att trycka «Tekniker meny» går man tillbaka till tekniker meny sidan.

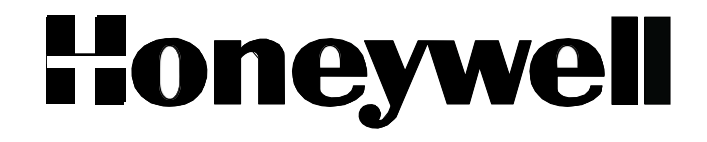

### *4.2.6 Batterikylning*

Välj batterikylning och följande sida kommer att öppnas.

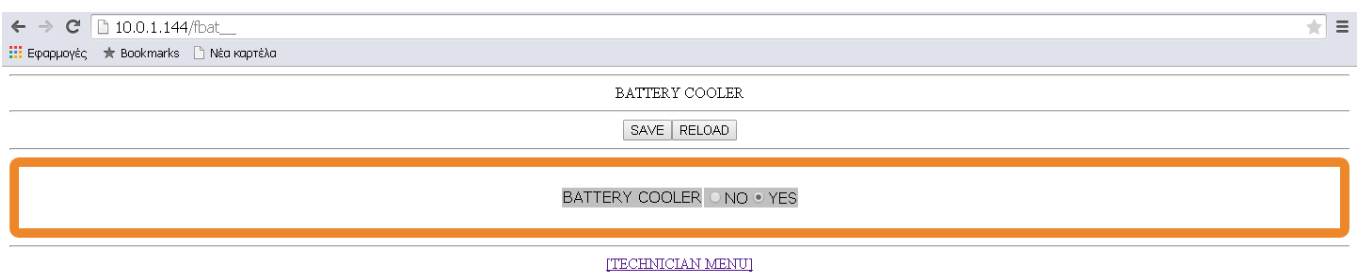

Välj YES eller NO

Välj YES om det är kylfläktar installerade i centralens batteriutrymme.

Standard är NO

När valet är gjort måste man spara med SAVE för att spara ändringen.

Genom att trycka «Tekniker meny» går man tillbaka till tekniker meny sidan.

# *4.2.7 Ändra Språk*

Välj «Välj språk» och följande sida öppnas.

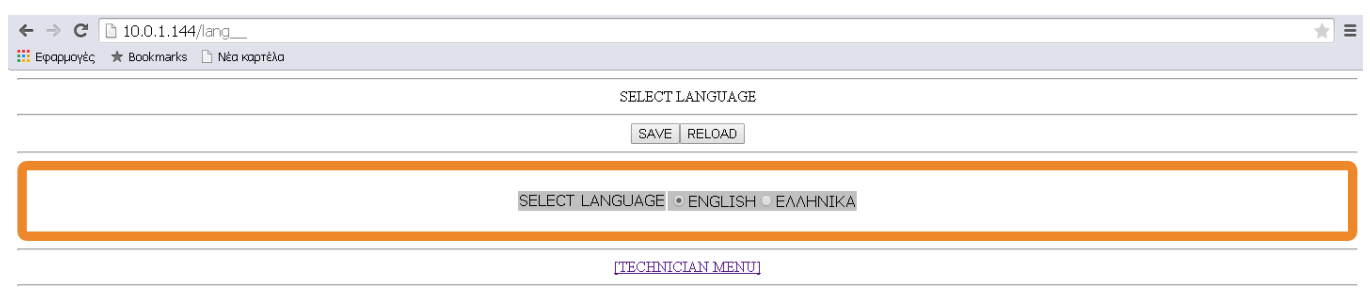

Välj önskat språk och tryck SAVE.

Det valda språket används på centralen, PC-programvara och i loggfiler. Alla tidigare loggar kommer att vara på det språk som tidigare varit valt.

# *4.2.8 Trapphus tid*

Välj Trapphustid och följande sida öppnas.

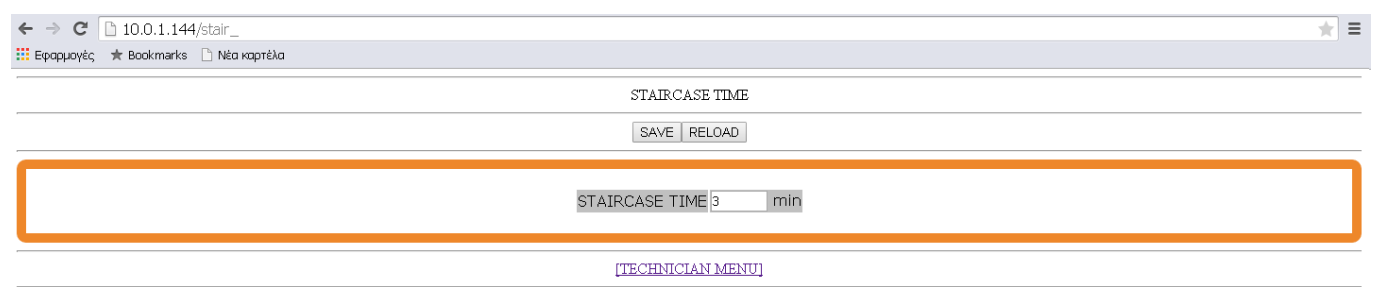

Programmera antal minuter nödljusarmaturerna ska lysa vid trapphus funktion, spara

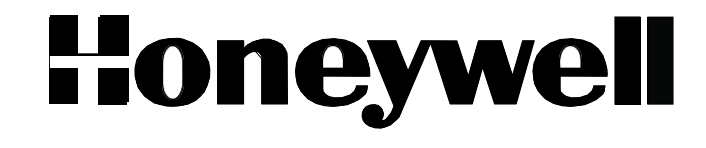

Genom att trycka «Tekniker meny» går man tillbaka till tekniker meny sidan.

### *4.2.9 Rensa händelselog*

Välj Rensa händelselogg och bekräfta.

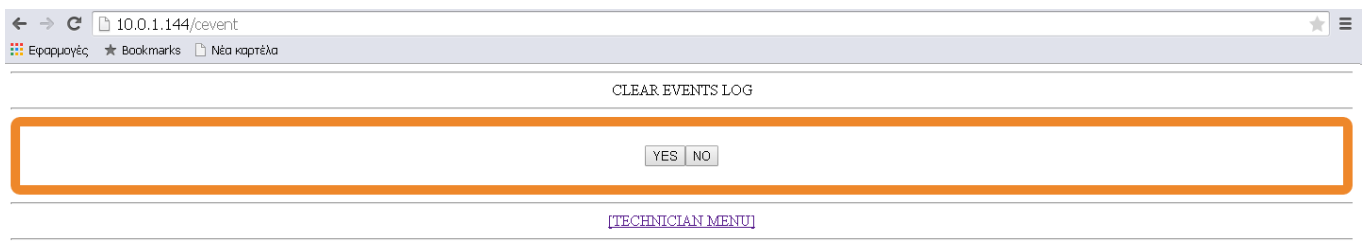

Välj YES eller NO för att bekräfta borttagningen av händelseloggen

Genom att trycka «Tekniker meny» går man tillbaka till tekniker meny sidan.

# *4.2.10 Ändra tekniker kod*

Välj ändra tekniker kod, så kommer följande sida öppnas.

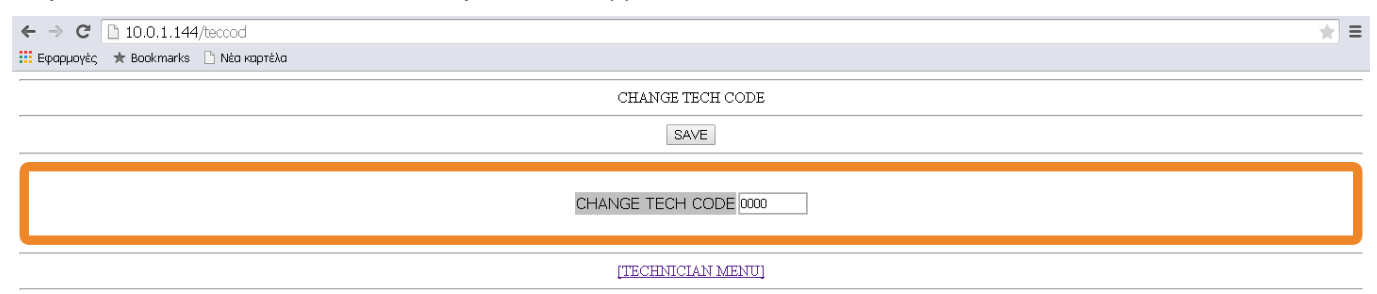

Lägga in ny tekniker kod.

Koden kommer också att gälla om man programmerar med PC.

**OBS !**

Det finns inget sätt att återställa koden, utan att känna den giltiga koden!

Genom att trycka «Tekniker meny» går man tillbaka till tekniker meny sidan.

#### *4.2.11* **Paneler i Nätverk**

Välj Panels Network och fölgande sida öppnas.

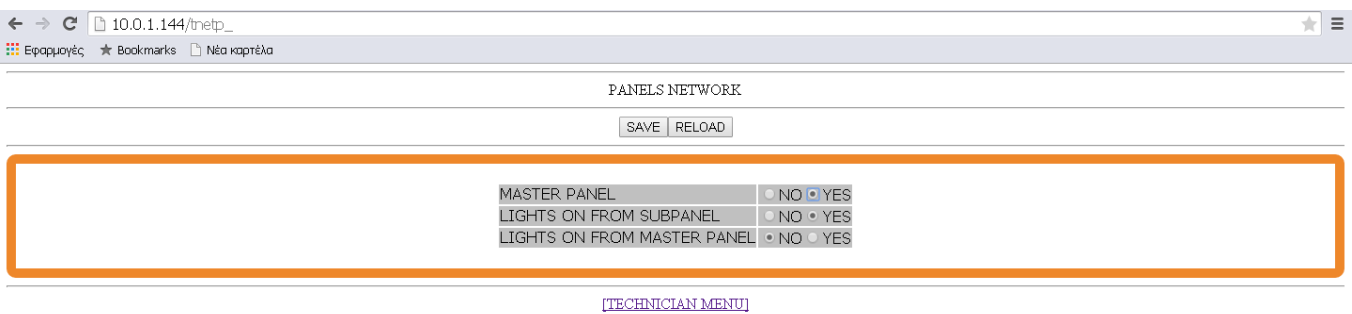

Med Panels Network och SubPanel kan man konfigurera om det behövs fler centraler i samma byggnad, och hur centralerna ska att fungera tillsammans.

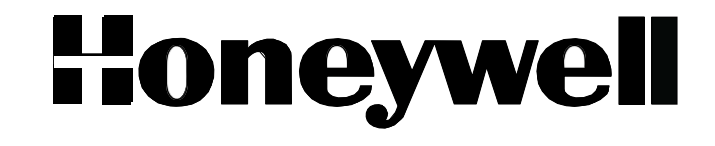

Välj först om centralen är Master panel YES eller NO

Välj LIGHTS ON FROM SUBPANEL YES eller NO, väljer man NO kommer centralen inte gå upp i nöddrift om andra centraler i nätverket går i nöddrift. Om man väljer YES kommer centralen följa övriga centraler.

Välj LIGHTS ON FROM MASTER PANEL Yes eller NO, väljer man om man programmeret en SUB PANEL.

Om du väljer NO kommer centralen inte gå till nödläge när MASTER centralen går i nöddrift. Väljer du YES kommer den att följa mastercentralen.

#### *4.2.12 Subpanel setup*

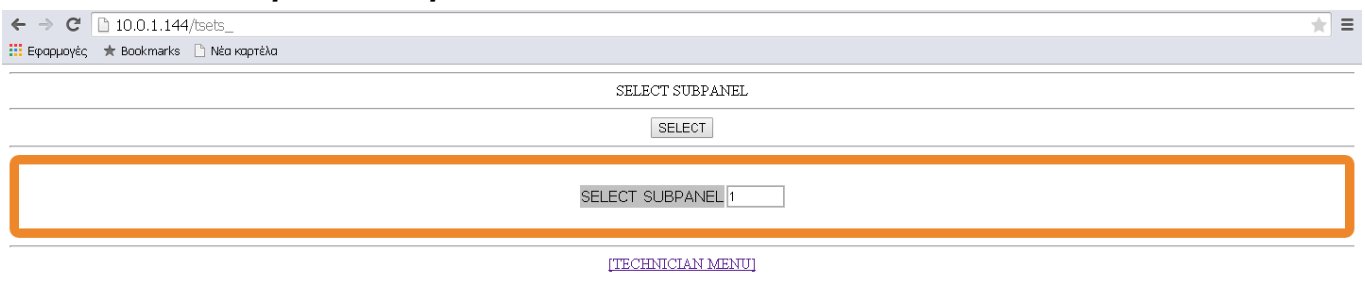

Om man konfigurerar centralen man arbetar med att vara MASTER, kan man genom denna sida (SUBPANEL SETUP) program SUBPANELENE. Ange i panelen nr (Börja med 1) och tryck på Välj och följande sida öppnas.

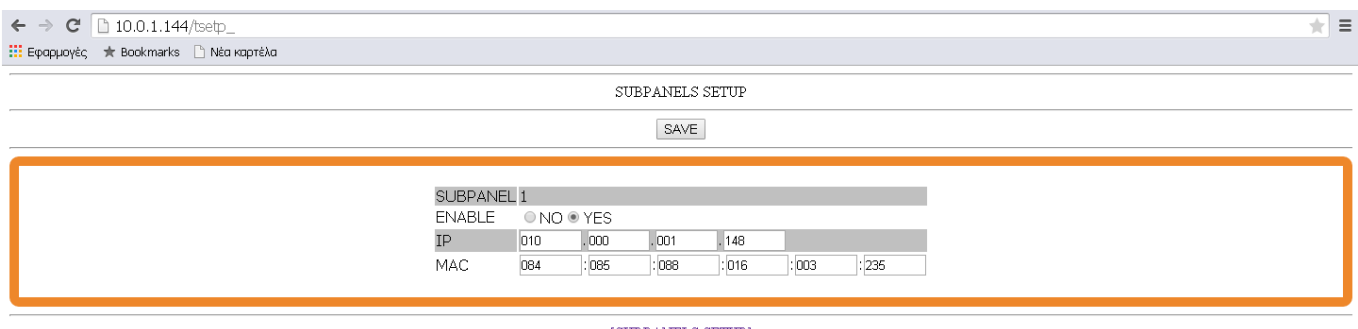

[SUBPANELS SETUP]

Ändra ENABLE till Yes och knappa in IP Adressen och MAC Adressen till SubPanel nr 1.

Information om adresser hittar man via INFORMATION NETWORK i frontpanelet på Sub panel.

Tryck spara och gör samma procedur för de resterende sub panelerna.

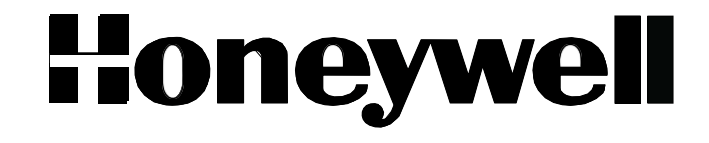

 $\blacksquare$  =

#### <span id="page-27-0"></span>*4.2.13 Strömmätning*

 $\leftarrow \rightarrow$  **C** <u>[b 10.0.1.144/setrz</u>] Η Εφαρμογές \* Bookmarks i Νέα καρτέλα

SET CURRENT ZONES

YES NO

[TECHNICIAN MENU]

Genom att välja SET CURRENT ZONES i tekniker menyn starta strömmätningsförfarandet i centralen. Denna procedur måste upprepas varje gång du gör ändringar i centralen.

Mätningen av strömförbrukningen för var och en av zonerna och batteri urladdningsström utförs och loggas i centralens minne, detta tar ca 90 sekunder.

Denna logg kommer att användas för funktionstestning av centralen och jämföras med mätningar som gjorts under funktionstestning.

För att systemet ska kunna ge felmedelande när fel på zoner uppstår måste "strömövervakning" vara konfigurerad med rätt upplösning. Ref kapitel "Ström övervakning"

*OBS!* Batterierna måste ha minst 60% av den tillgängliga kapaciteten, innan du kör det här testet.

#### *OBS! Detta test måste göras efter alla ändringar på zonerna.*

Genom att trycka «Tekniker meny» går man tillbaka till tekniker meny sidan.

#### <span id="page-27-1"></span>*4.2.14 Funktionstest*

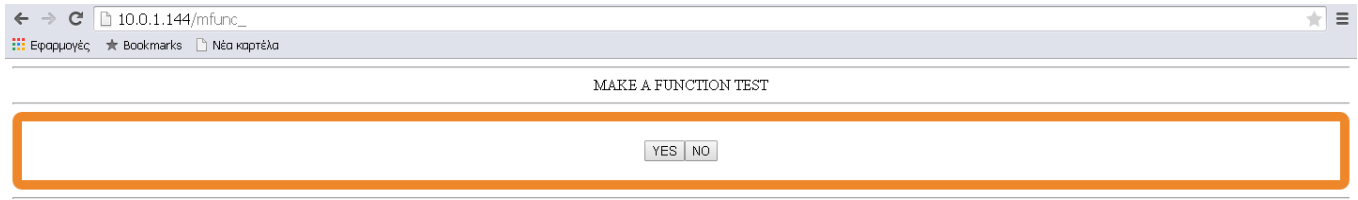

[TECHNICIAN MENU]

Välj Yes för att köra en komplett funktionstest av centralen

Genom att trycka «Tekniker meny» går man tillbaka till tekniker meny sidan.

#### <span id="page-27-2"></span>*4.2.15 Kapacitets test*

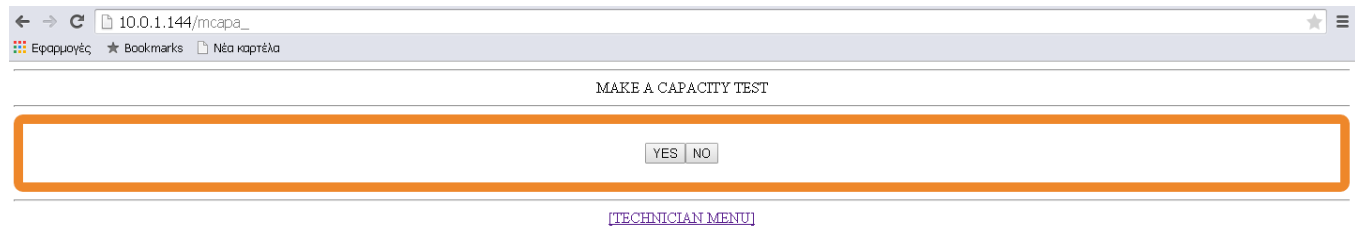

Välj Yes för att köra ett komplett kapacitetstest av centralen

Genom att trycka «Tekniker meny» går man tillbaka till tekniker meny sidan.

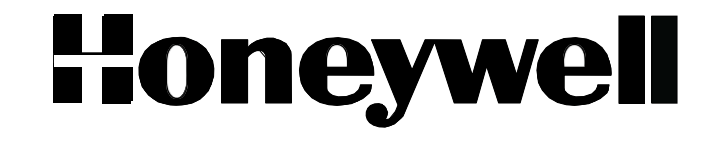

### <span id="page-28-0"></span>*4.2.16* **Programmering av funktionstest**

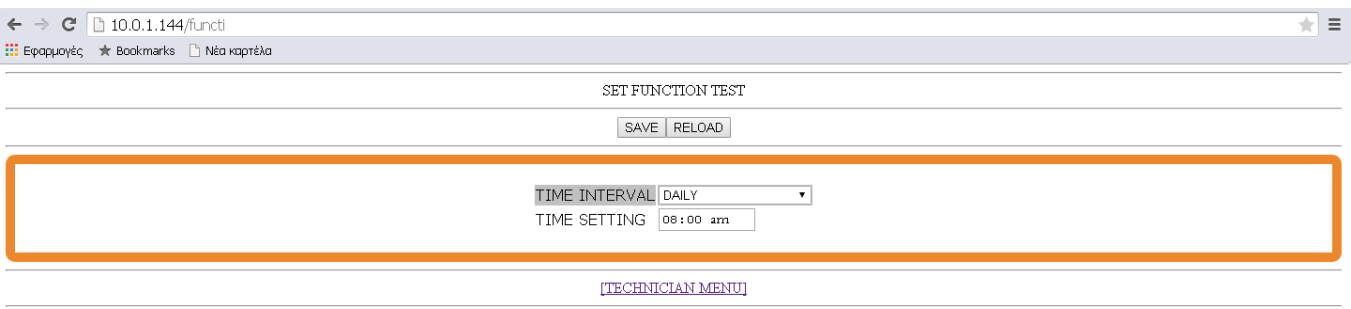

Via denna sida kan du programmera hur ofta panelen kommer att göra en automatisk 90-sekunders testet.

Under provningen, alla armaturer drivs av likriktaren/batteri som vid en nödsituation. Centralen mäter strömförbrukningen av zoner, batterier, urladning och ström och jämför detta med de värden som fastställs efter förfarande "Effektmätning", se separat kapitel

Välj vilken tid på dagen då funktionstestet körs använd pilarna upp/ned tidsinställning och använd pilen åt sidan för att växla mellan timmar minuter. Tryck på "enter" när tiden är inställd.

Det kan vara lämpligt att ställa in tiden för funktionstest så att det är lite människor i området när det sker.

Standard är midnatt (00.00)

.

Genom att trycka «Tekniker meny» går man tillbaka till tekniker meny sidan.

#### <span id="page-28-1"></span>*4.2.17 Programmering av kapacitetstest*

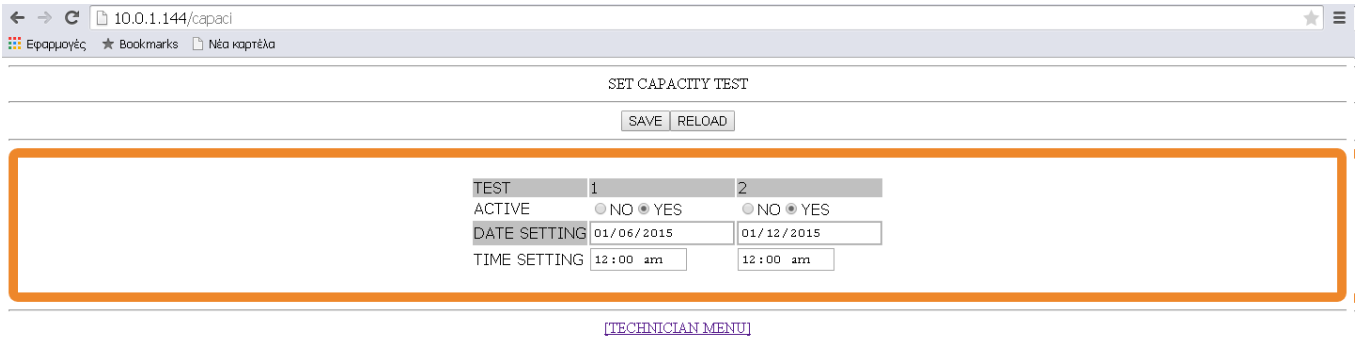

Via denna sidan kan man programmere när centralen skal göra en kapacitetstest.

Kapacitetstest görs för att säkerställa att systemet har kapacitet att leverera ström till slingorna i den angivna tiden som krävs (1t). Testet körs i 2/3 av den angivna tiden.

Systemet kan programmeras för att utföra två provningar vid olika tidpunkter, en gång om året, eller var 6 månader dvs 2 dagar per år.

Standard är att test är satt till «INAKTIV» välg «AKTIV» , och spara.

Genom att trycka «Tekniker meny» går man tillbaka till tekniker meny sidan.

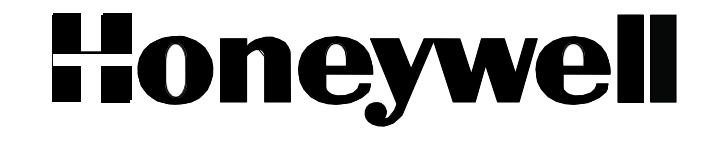

∓।≡

# <span id="page-29-0"></span>*4.2.18 Programmering av Årlig test varning*

 $\leftarrow \rightarrow$  **C** 10.0.1.144/yeary : Εφαρμογές \* Bookmarks hi Nέα καρτέλα

ANNUAL CHECK WARNING

SAVE RELOAD

ANNUAL CHECK WARNING ONO OYES

[TECHNICIAN MENU]

Välj Yes och tryck spara.

.

Panelen kommer att skicka ut en varning om att årstest måste göras till displayen.

Genom att trycka «Tekniker meny» går man tillbaka till tekniker meny sidan.

#### *4.2.19 Årlig test ΟΚ*

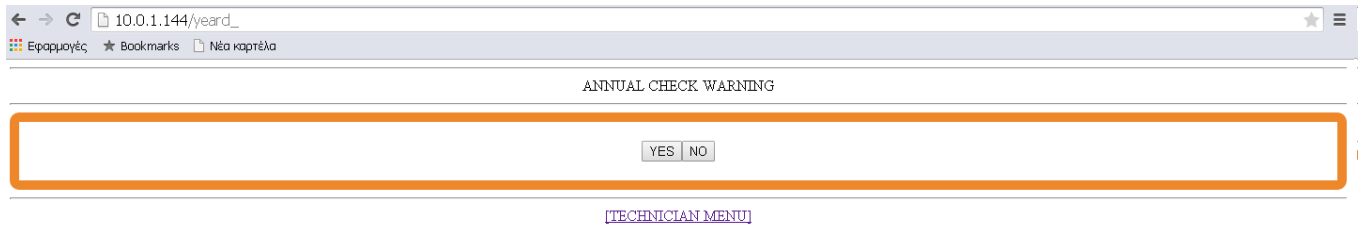

Via denna menyn kan man kvittera det sista varningen om årligt test efter att det har blivit utfört. Varningsmeddelandet kommer då att tas bort.

Genom att trycka «Tekniker meny» går man tillbaka till tekniker meny sidan.

#### <span id="page-29-1"></span>*4.2.20 Återställ centralen till fabriksinställningar*

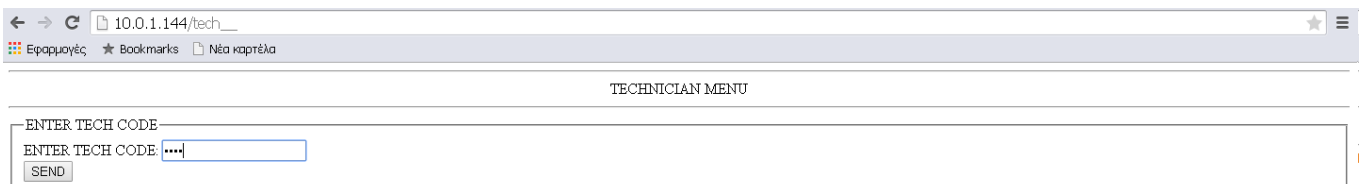

Detta val ställer tillbaks centralen till fabriksinställningar. Centralen ber om bekräftelse genom att fråga efter tekniker koden.

### <span id="page-29-2"></span>*4.2.21 Ändra information*

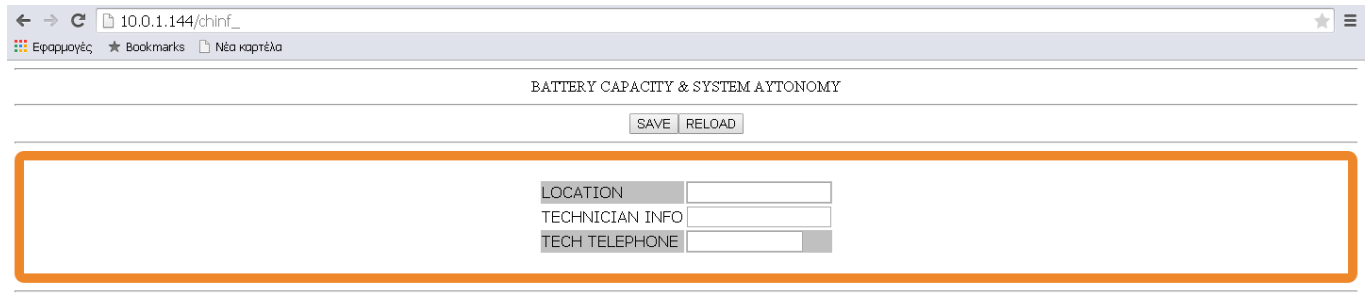

[TECHNICIAN MENU]

Via den här sidan kan man ändra på generell information, som plats (24 karaktärer), Tekniker Info (24 karakterär) och Tekniker tele (16 kar). Tryck spara för att lagra informationen.

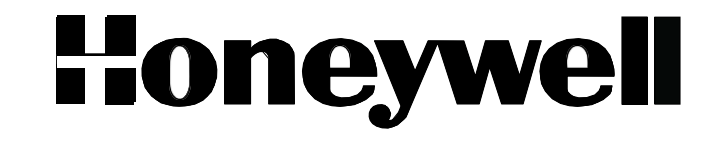

Genom att trycka «Tekniker meny» går man tillbaka till tekniker meny sidan.

#### <span id="page-30-0"></span>*4.2.22 ΙΡ adress*

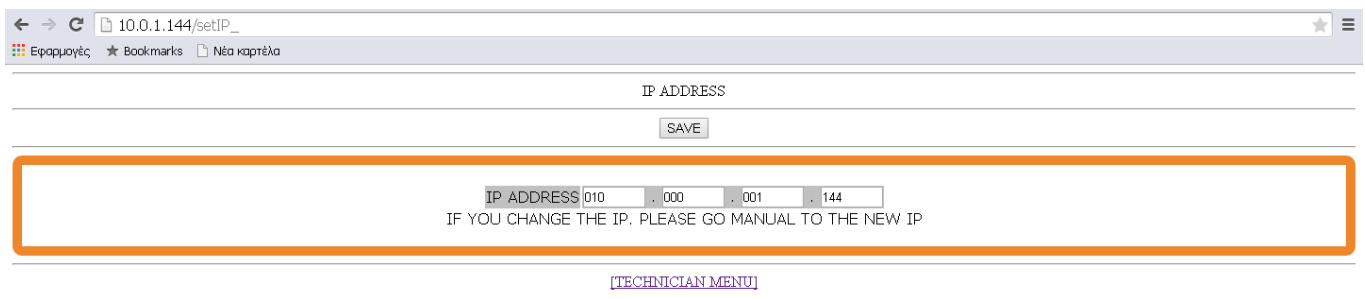

Via den här sidan ändrar man IP adressen på centralen. Tryck spara

Efter att man har sparat, måste man testa den nye IP adressen i en web browser, för att få kontakt med panelen.

# *4.2.23 Återställning av felmeddelanden*

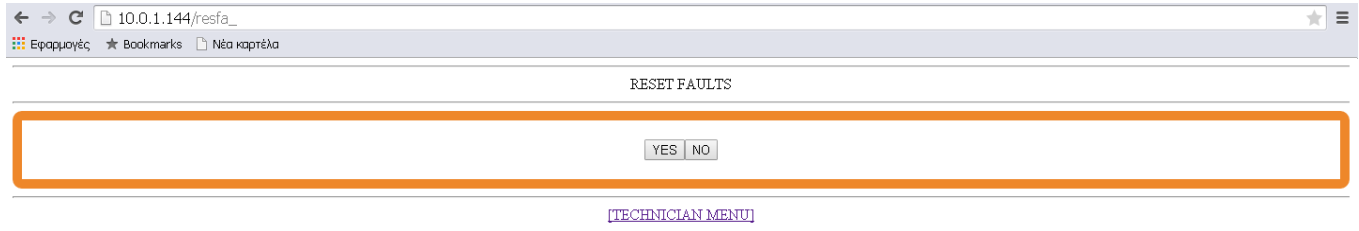

Välj YES och alla felmeddelanden i panelen kommer att tas bort

Genom att trycka «Tekniker meny» går man tillbaka till tekniker meny sidan.

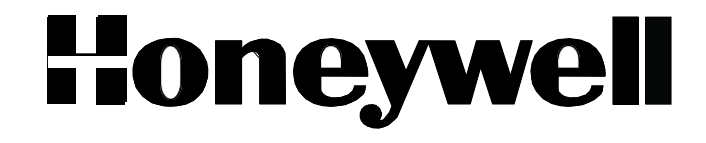

# <span id="page-31-0"></span>**5 ANVÄNDNING**

Panelen är konstruerad så att det inte skall finnas något behov av manuell hantering under normal drift. Centralen kommer att genomföra alla nödvändiga tester och även programmerade tester.

Resultat och eventuella fel kommer att visas på displayen i centralenheten, så att underhållspersonal snabbt kan få en status av nödbelysningen.

Användare kan också manuelt starta tester från panelen.

Under normal drift kommer skärmen visa som på bilden. Indikator LED for POWER, CHARGE och ZONES kommer lysa grönt.

Vid behov kan centralen sättas i «INHIBIT» läge, då kommer inte centralen att gå upp i nödljusläge. Denna funktionen kan användas nattetid.

Tryck på knappen INHIBIT för att aktivera, Grön LED kommer att lysa,

Tryck igen för att frånkoppla INHIBIT

#### *5.1Betjäning via knappsats i frontpanel*

#### <span id="page-31-1"></span>*5.1.1 Test*

Genom att trycka på «ENTER» kommer man till användar MENU se fig,

Om det har gjorts ett test tidigare där fel funnits kommer första valet vara «CURRENT FAULTS» Alla meny val med undantag av «TECHNICIAN MENU» är tillgängliga för alla. «Technician menu» är bara till för tekniker som har tillåtelse att programmera/konfigurera centralen.

Om det är «CURRENT FAULTS» välj denna och tryck «enter»

Här kan man återställa fel «RESET FAULTS» , eller visa fel «SHOW FAULTS»

Om man väljer «RESET FAULTS» Kommer centralen att återställa alla felen och dessa hamnar i loggen.

Om man väljer «SHOW FAULTS» kommer panelen att visa felmedelanden på skärmen. När det är ett fel kommer detalltid att finnas ett blinkande kryss till vänster. Det kommer också stå vad felet är. På sista raden anges det totala antal fel som finns i centralen, med piltangenterna kan man bläddra UPP /NER i felmedelandena.

Tryck «Esc» för att gå tillbaks till föregående meny

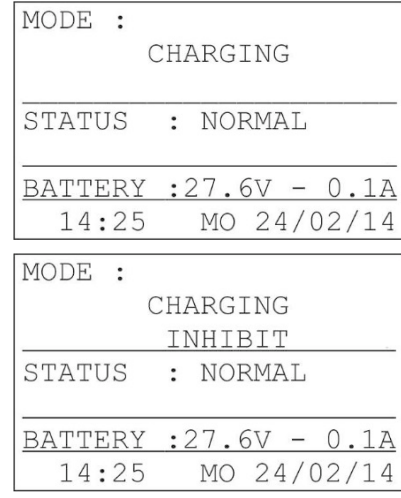

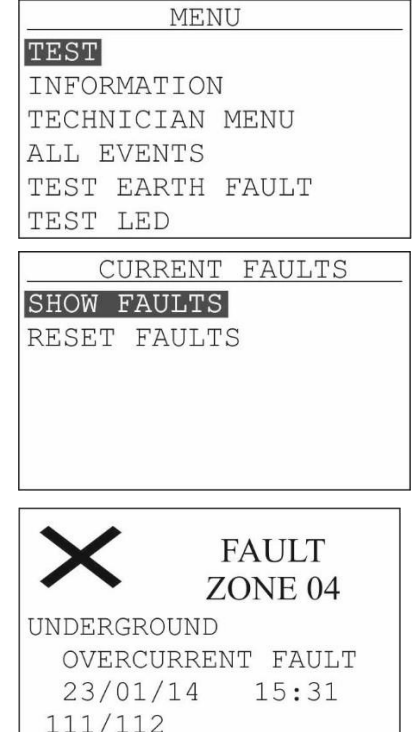

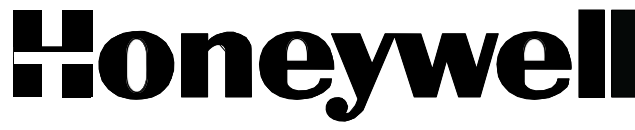

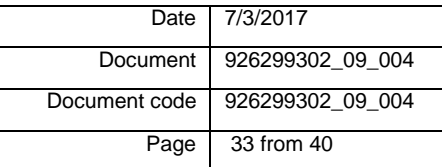

Välg «TEST» och tryck «Enter» följande kommer att visas på skärmen.

Om man väljer«Function test» och trycker«Enter» kommer en funktionstest av centralen att påbörjas. På skärmen kommer en nedräkning börja på 90 sekunder, Batterispänning och ström som centralen behöver av batterierna kommer att testas.

När funktionstesten är avslutad visar skärmen datum och tid för testet, de kommande 3 rader visar antalet fel i SYSTEM, ZONES och BATTERI.

För mer information om felet, måste du gå till "aktuella fel" menyalternativ, som beskrivs längre upp.

Tryck «Esc» för att gå tillbaks till föregående meny

Om man väljer "TEST RESULTS" och tryck på "Enter" kommer följande att visas på skärmen.

Om du väljer "FUNCTION TEST" och tryck på "Enter", visas följande på skärmen.

På första raden visar det totala antalet tester i minnet med datum och tid. De följande 3 rader visar antalet fel i systemet zoner och batteri.

Sista raden visar batterispänningen och strömförbrukningen vid slutet av testet, om det är flera tester i minnet pil "UPP / NED" för att se alla.

Tryck «Esc» för att gå tillbaks till föregående meny

Om man väljer "kapacitetstest" och tryck på "Enter", visas följande på skärmen.

På första raden visar det totala antalet tester i minnet med datum och tid nästa 3 rader visar resultaten av testet (godkänd / underkänd), varaktighet och prestanda batterier.

Sista raden visar batterispänningen och strömförbrukningen vid slutet av testet, om det är flera tester i minnet pila "UPP / NED"

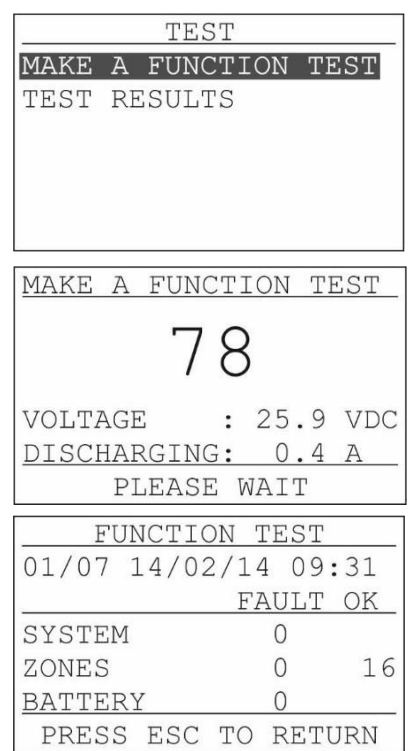

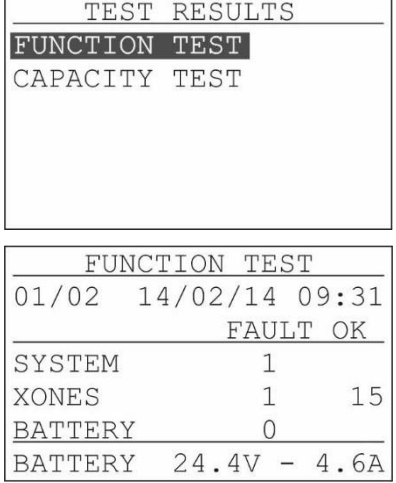

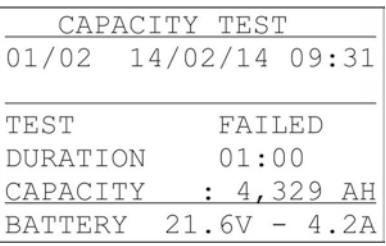

I början efter att panelen är installerad kommer det troligen inte att finnas några uppgifter om kapacitetstest, och följande kommer att visas på skärmen.

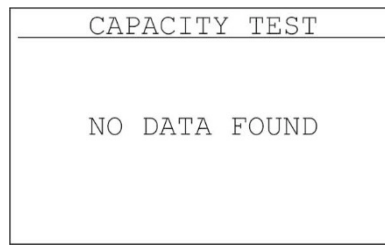

### <span id="page-33-0"></span>*5.1.2 INFORMATION*

Genom att välja "INFORMATION" och tryck på "Enter", visas följande på skärmen.

INFORMATIONS Menyn innehåller flervalsfrågor som visas på bilden, navigera med pilarna "UPP / NED". De val som inte visas är COMMUNICATION CHAR., PANEL SOFT VERSION and TECHNICIAN INFO.

Följande information visas när du väljer "Battery" batterispänning, laddnings- / urladdningsström, och temperaturen i batterifacket.

Tryck «Esc» för att gå tillbaks till föregående meny

Följande information visas när du väljer "Mains" aktuellt värdet av spänningen i strömförsörjningen

Tryck «Esc» för att gå tillbaks till föregående meny

Om du väljer "zoner" och trycka på "Enter", följande visas på skärmen. Använd "UPP / NED" för att välja önskad zon och tryck på "Enter".

Följande information visas för den valda zonen, Installerad JA / NEJ, strömförbrukning, säkringstatus (Normal / Error) Skärmen visar information om den valda zonen. Du kan se om det är installerat, zonens utström, om säkringen är OK (NORMAL eller fel) Status för ström (AC, AC INVER eller OFF) och status för spänningen (NORMAL eller fel).

Tryck «Esc» för att gå tillbaks till föregående meny

INFORMATIONS **BATTERY**  $\blacktriangle$ MAINS ZONES PANEL NETWORK LAST AUTONOMIES V **BATTERY** VOLTAGE : 27.5 VDC CHARGING  $0.45 A$  $\ddot{\cdot}$ TEMPERATURE: 23 C PRESS ESC TO RETURN MAINS

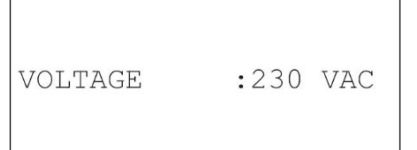

PRESS ESC TO **RETURN** 

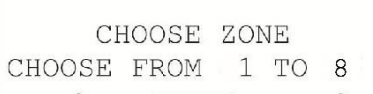

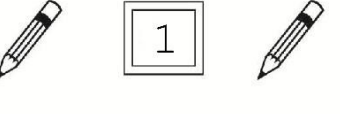

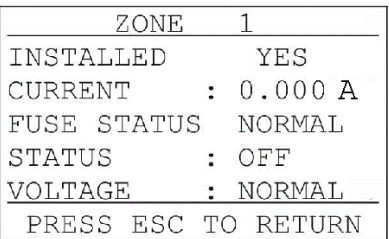

Date 7/3/2017 Document 926299302\_09\_004 Document code | 926299302\_09\_004 Page 35 from 40

Följande information visas om du väljer PANEL "CURRENT LIMIT" visar den totala effektförbrukningen av batterier. Om det är installerat kylfläkt för batterier, tillståndet för detta.

Tryck «Esc» för att gå tillbaks till föregående meny

Följande information visas om du väljer NETWORK Installerat nätverkskort JA/NEJ,

IP och MAC adress för installerat nätverkskort.

Tryck «Esc» för att gå tillbaks till föregående meny

Följande information visas om du väljer LAST AUTONOMIES. Alla varaktighet tester loggas av systemet. På första raden visar det totala antalet tester i minnet med datum och tid. Hänvisning görs också om panelen är fulladdat, och den förväntade tiden i nöddrift, och batterikapacitet i systemet, om det finns flera tester i minnet använder en pil "UPP / NED"

Tryck «Esc» för att gå tillbaks till föregående meny

Följande information visas om du väljer PANEL SOFT VERSION Installerad firmware för moderkort och laddningskrets.

Tryck «Esc» för att gå tillbaks till föregående meny

Följande information visas om du väljer TECHNICAN INFO

Beskrivning av centralen, tekniker information och eventuelt telefon nr. Till tekniker.

Tryck «Esc» för att gå tillbaks till föregående meny

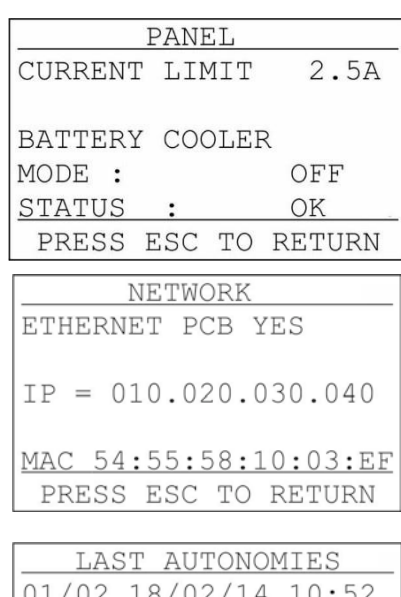

![](_page_34_Picture_107.jpeg)

![](_page_35_Picture_169.jpeg)

### <span id="page-35-0"></span>*5.1.3 Alla händelser*

Om man väljer "ALL EVENTS" i huvudmenyn och trycker "enter" kommer följande information att visas på skärmen.

Överst på skärmen visas loggad information och på den undre delen visas fel.

På informationsdelen av skärmen visas dem senaste händelserna med tid och datum.

På feldelen av skärmen visas vilket fel som finns och orsaken till felet. Det finns också ett datum under när felet inträffade. Längst ner finns en summering av totala antalet fel som finns i loggen.

Med "Esc" -knappen en går tillbaka till föregående meny.

### <span id="page-35-1"></span>*5.1.4 Jordfelstest*

Om man väljer GROUND TEST "och tryck på" enter "då du börjar ett test av övervaknings jordfel genom att simulera ett jordfel. När testet är slutfört, är systemet återställs.

OBS! Om batterierna och batterisäkringen inte är ansluten kommer detta test inte ge någon felindikering.

#### <span id="page-35-2"></span>*5.1.5* **LED test**

Om man väljer TEST LED och tryck på "Enter" följande på skärmen. Alla lysdioder på frontpanelen tänds.

Med "Esc" -knappen en går tillbaka till föregående meny.

![](_page_35_Picture_14.jpeg)

![](_page_35_Picture_170.jpeg)

![](_page_35_Picture_16.jpeg)

![](_page_36_Picture_0.jpeg)

#### <span id="page-36-0"></span>*5.2 Drift via PC*

.

*Panelen kan manövreras från datorn om det är installerat nätverkskort*

Ingen särskild programvara krävs för att driva systemet från PC. En vanlig webbläsare såsom Internet Explorer, Chrome, Mozilla, Firefox etc kan användas. I förklaringen nedan används det Google Chrome, som vi rekommenderar dig att använda.

Vad du behöver är att ha ansluten CBS på ett nätverk, eller så kan du ansluta direkt till CBS, och man behöver en dator och IP-adress som CBS panelen

CBS Panelen kan anslutas till TCP / IP-nätverk och därmed fjärravlästa

Öppna en webbläsare och ange IP-adressen för CBS panelen och index öppnas. Se bild nedan.

![](_page_36_Picture_75.jpeg)

Alla menyalternativ utom Tekniker menyn är tillgänglig för alla. Tekniker menyn är för tekniker som har tillstånd att programmera/konfigurera panelenrna.

![](_page_37_Picture_0.jpeg)

#### <span id="page-37-0"></span>*5.2.1 Panel Information*

Om man välger INFORMATION PANEL Öppnas fölgande sida som visar status på centralen.

![](_page_37_Picture_70.jpeg)

### *5.2.2 Zon Information*

<span id="page-37-1"></span>Om man väljer Information zoner. Öppnas följande sida, som visar hur zonerna är programmerade. I kolumnen «strömbegränsning» visas effektmätningen som görs under installationen.

![](_page_37_Picture_71.jpeg)

### *5.2.3 Zonestatus*

![](_page_37_Picture_72.jpeg)

# <span id="page-37-2"></span>*5.2.4 Timer information*

![](_page_37_Picture_73.jpeg)

![](_page_38_Picture_0.jpeg)

#### <span id="page-38-0"></span>*5.2.5 Funktionstestresultat*

#### Viser de senaste 10 funktionstesterna

![](_page_38_Picture_62.jpeg)

#### *5.2.6 Kapacitetstestresultat*

#### Viser de siste 10 kapacitetstesten

![](_page_38_Picture_63.jpeg)

*5.2.7 Nöddriftsläge*

Visar dem sista 10 gångerna centralen gått i nöddrift

![](_page_38_Picture_64.jpeg)

[MAIN PAGE]

![](_page_39_Picture_0.jpeg)

![](_page_39_Picture_60.jpeg)

#### <span id="page-39-0"></span>*5.2.8 Alla händelser*

Visar de senaste 250 händelserna

![](_page_39_Picture_61.jpeg)

<span id="page-39-1"></span>![](_page_39_Picture_62.jpeg)

### *5.2.10 Paneler i nätvärk*

Här är en översikt av centraler i nätverket, och den viktigaste informationen för dessa.

![](_page_39_Picture_63.jpeg)

# **Honeywell**

Date 7/3/2017 Document 926299302\_09\_004 Document code | 926299302\_09\_004 Page 41 from 42

# *6.1 Snabb Driftsättning*

- 1. Tryck på Enter
- 2. Välj *Technician meny*
- 3. Ange kod 1000 med hjälp av pilarna
- 4. Välj *Settings*
- 5. Välj *Battery Capacity*
- 6. Ange rätt amperevärde för installerade batterier med hjälp av pilarna
- 7. Välj *System Autonomy*
- 8. Välj 1,5 Hour (Capacity test testar 2/3 av angiven tid, 1,5h =1h)
- 9. Välj *Date setting*
- 10. Ange dagens datum
- 11. Välj *Time setting*
- 12. Ange tiden nu (gå vidare med pil höger)
- 13. Gå ur menyn med Esc

Nu är systemets grundinställningar färdiga

#### **ZONES som skall användas**

- 1. Tryck på Enter
- 2. Välj *Technician meny*
- 3. Ange kod 1000 med hjälp av pilarna
- 4. Välj Zones

5. Välj zone 1 Installed, Välj YES Zone mode: Välj Non Maintained för Nödbelysning ELLER Välj Maintained för Vägledande Markering (Gröna gubben) Current monitor: Välj ALLTID 10% Stega vidare med Enter och välj NO på resten När du är tillbaka på zones, stega ur menyn med Esc

6. Gör likadant på övriga zoner som **skall** användas.

#### **Zoner som ej skall användas (zone 2-4)**

- 1. Tryck på Enter
- 2. Välj *Technician meny*
- 3. Ange kod 1000 med hjälp av pilarna
- 4. Välj *Zones*
- 5. Välj zone som ej skall användas, (Stega upp/ned med pilarna) *Installed*, Välj *YES Zone Mode*, välj OFF Current monitor, Välj OFF Stega vidare med Enter och välj NO på resten När du är tillbaka på zones, stega ur menyn med Esc
- 6. Gör likadant på övriga zoner **(zon 2-4)** som **EJ** skall användas

Date 7/3/2017 Document 926299302\_09\_004 Document code | 926299302\_09\_004 Page 42 from 42

#### **Om utökningskort zone 5-8 finns monterat och EJ skall användas**

#### Zone 5

- 1. Tryck på Enter
- 2. Välj *Technician meny*
- 3. Ange kod 1000 med hjälp av pilarna
- 4. Välj Zones
- 5. Välj zone 5 med hjälp av pilarna Installed, välj YES Välj Non Maintained Current Monitor: Välj 50% Stega vidare med Enter och välj NO på resten När du är tillbaka på zones, stega ur menyn med Esc

#### **Om utökningskort zone 5-8 finns monterat och EJ skall användas**

#### Zone 6-8

- 1. Tryck på Enter
- 2. Välj *Technician meny*
- 3. Ange kod 1000 med hjälp av pilarna
- 4. Välj *Zones*
- 5. Välj zone som ej skall användas, (Stega upp/ned med pilarna) *Installed*, Välj *YES Zone Mode*, välj OFF Current monitor, Välj OFF Stega vidare med Enter och välj NO på resten När du är tillbaka på zones, stega ur menyn med Esc
- 6. Gör likadant på övriga zoner **(zon 6-8)** som **EJ** skall användas

Set Current Zones (90 sek)

Press escape to return

Om fault zone 5-8 blinkar efter konfig av zone 5 måste total reset göras.

Dra ur stora säkringen ner till vänster (batterisäkring), slå av gröna strömbrytaren, vänta i 5 sekunder, slå på strömbrytaren igen, sätt i säkringen.

Efter omstart står det Fusefault i display samt failure-lampa lyser.

Det försvinner efter några sekunder